# **HP** Photosmart 620 Digitalkamera

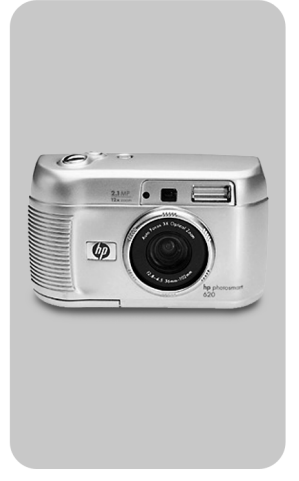

# **Benutzerhandbuch**

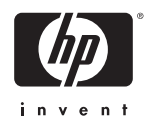

### **Warenzeichen und Copyright-Informationen**

© Copyright 2002 Hewlett-Packard Company

Alle Rechte vorbehalten. Kein Teil dieser Dokumentation darf ohne vorherige schriftliche Genehmigung von Hewlett-Packard kopiert, reproduziert oder in eine andere Sprache übersetzt werden.

Änderungen vorbehalten. Hewlett-Packard übernimmt keine Haftung für Fehler in dieser Dokumentation oder für Folgeschäden, die auf die Bereitstellung, Leistung oder Verwendung dieses Materials zurückzuführen sind.

Microsoft® und Windows® sind in den USA und in anderen Ländern eingetragene Warenzeichen der Microsoft Corporation.

Apple, Macintosh und Mac sind eingetragene Warenzeichen von Apple Computer, Inc.

**S**  $\sum$  Das SD Logo ist ein Warenzeichen.

### **Materialentsorgung**

Dieses HP Produkt enthält folgende Materialien, die zum Ende ihrer Lebensdauer möglicherweise einer speziellen Entsorgung bedürfen:

- Alkali-Mangandioxid-Zink- oder Lithium-Eisendisulfid-Mignonzellen.
- Blei in Lötverbindungen und einigen Bauteilführungen.

Die Entsorgung dieses Materials unterliegt möglicherweise [besonderen Bestimmungen. Informationen zu Entsorgung oder](www.eiae.org)  Recycling erhalten Sie bei der zuständigen Behörde oder bei der EIA (Electronic Industries Alliance) unter www.eiae.org.

# **Inhaltsverzeichnis**

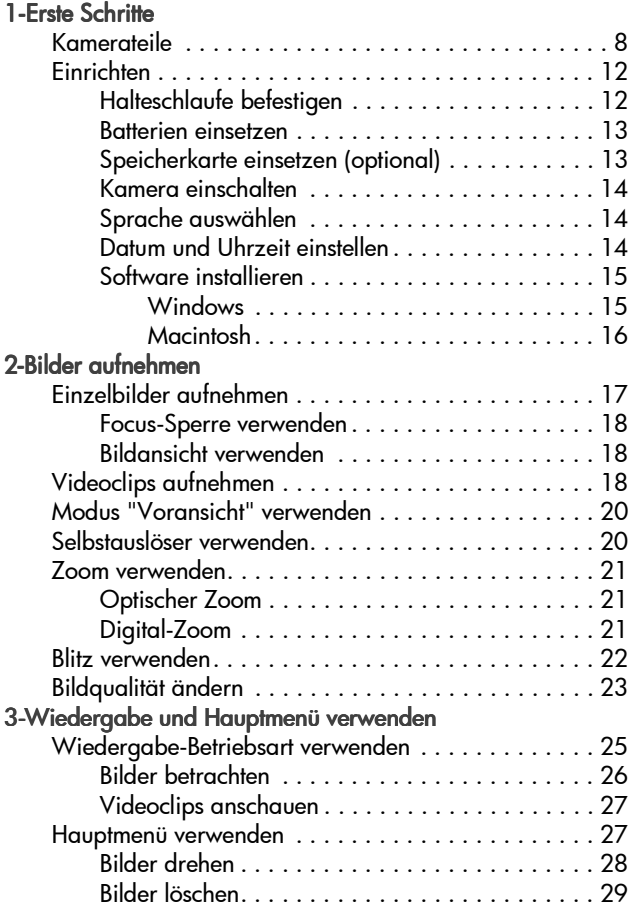

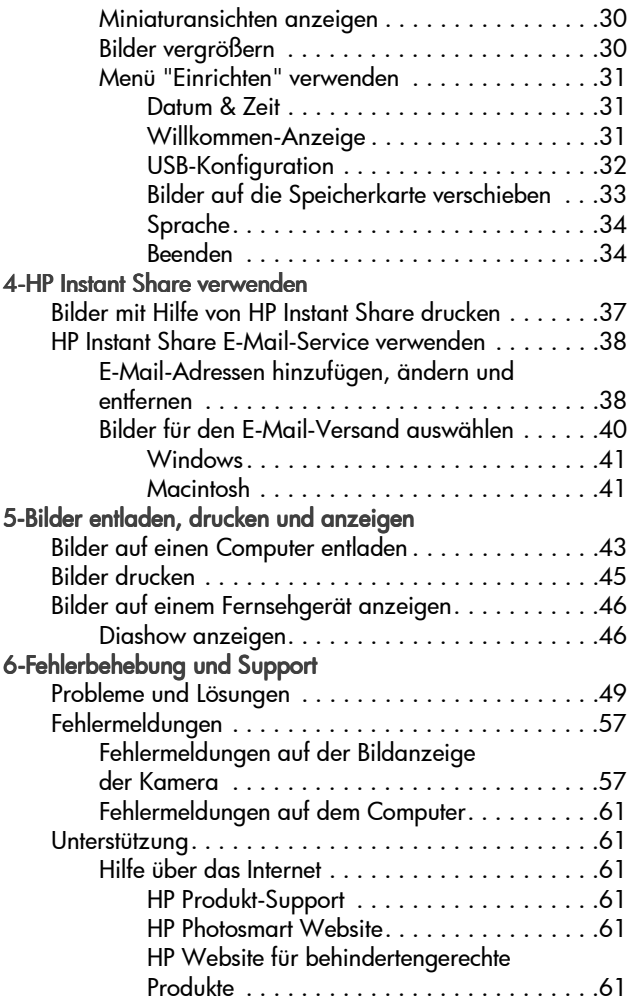

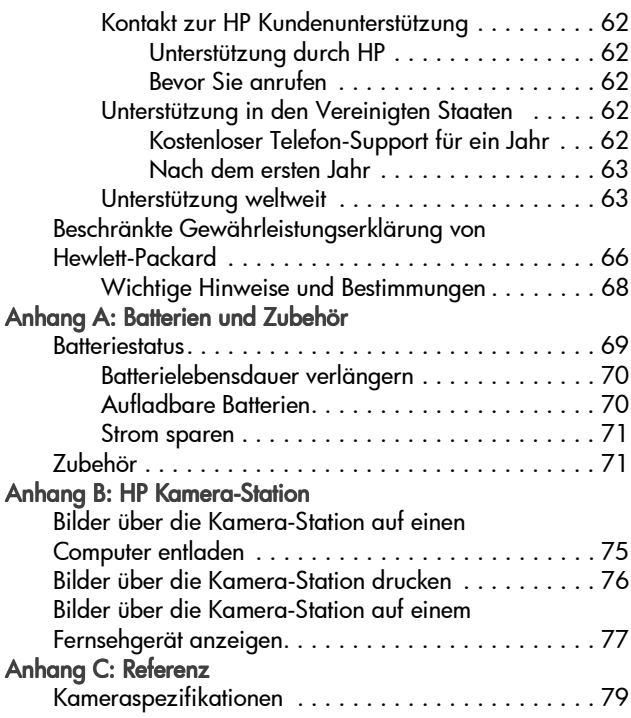

6 HP Photosmart 620 Benutzerhandbuch

### <span id="page-6-1"></span><span id="page-6-0"></span>**Erste Schritte** 1

Die HP Photosmart 620 Digitalkamera bietet 2,1 Megapixel, einen 3-fachen/4-fachen Digital-Zoom und 8 MB internen Speicher. Sie können den internen Speicher durch Einsetzen einer optionalen Speicherkarte erweitern.

Sie können mit Hilfe des Menüs Gemeinsam Bilder auswählen, die Sie drucken oder per E-Mail versenden können. Wenn Sie anschließend die Kamera mit Ihrem Computer verbinden, werden die ausgewählten Bilder automatisch per E-Mail versendet oder gedruckt. Auf bestimmten HP Druckern können Sie Ihre Bilder auch direkt ausdrucken, ohne dass dafür ein Computer erforderlich ist.

Hierzu wird die Verwendung der optionalen HP Photosmart 8881 Kamera-Station empfohlen. Die Kamera-Station ermöglicht das einfache Herunterladen von Bildern auf einen Computer, das Senden von Bildern an einen Drucker oder das Anzeigen von Bildern auf einem Fernsehgerät (einzeln oder in Form einer Diashow).

**HINWEIS** Im Lieferumfang Ihrer Kamera ist ein Einsatz für die HP Kamera-Station enthalten. Mit diesem Einsatz können Sie Ihre Kamera (oder ein vergleichbares Modell) mit der HP

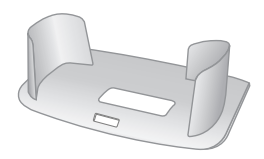

Kamera-Station nutzen. Verwenden Sie den Einsatz nicht ohne die Kamera-Station, und entsorgen Sie den Einsatz NICHT. Anweisungen zur Verwendung der Kamera-Station finden Sie in deren Dokumentation sowie in Anhang B dieses Handbuchs.

# <span id="page-7-0"></span>**Kamerateile**

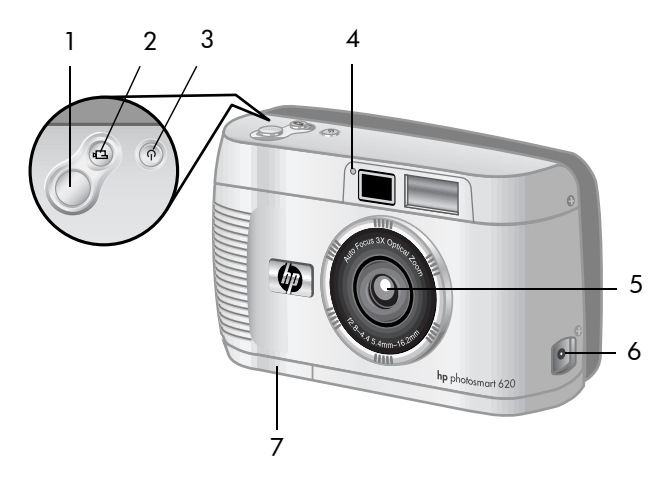

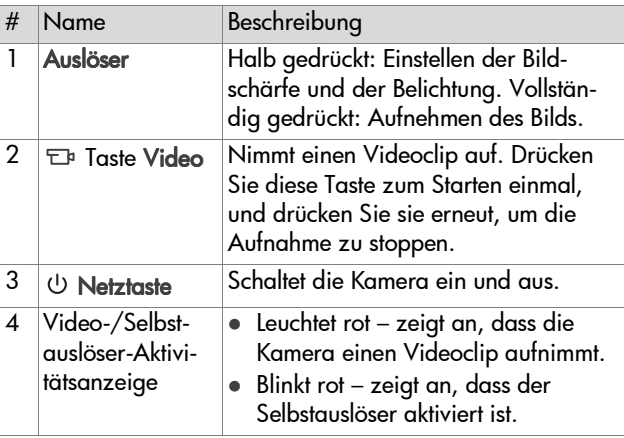

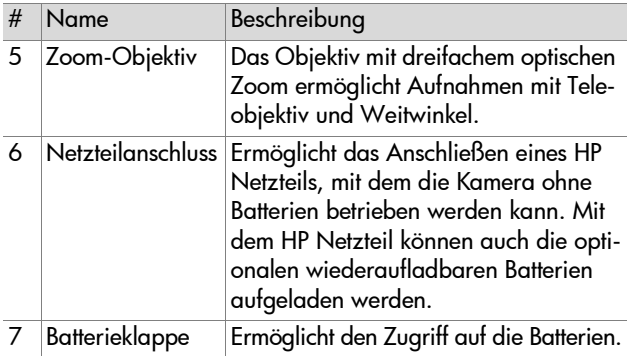

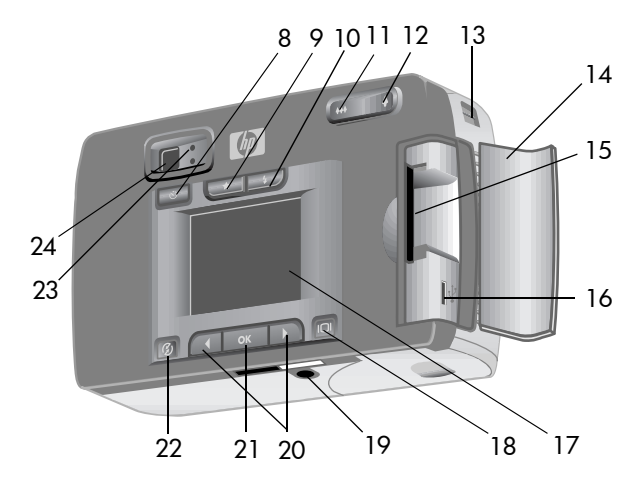

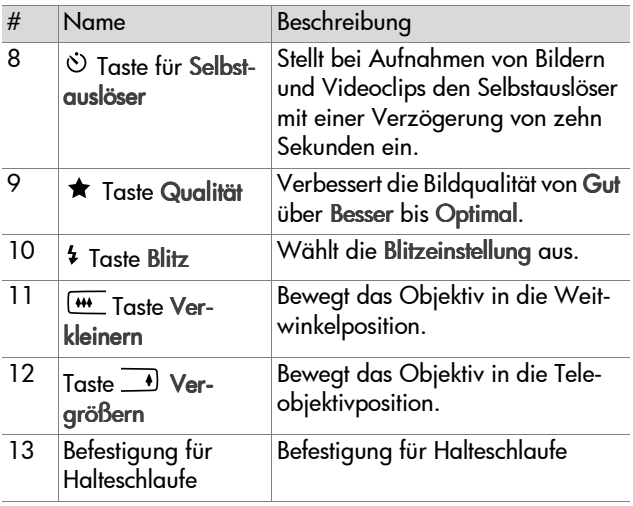

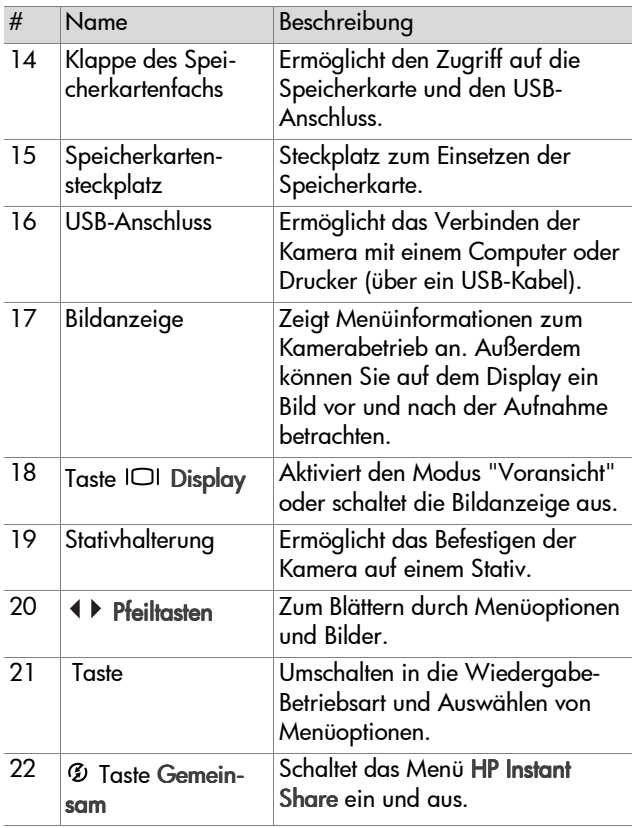

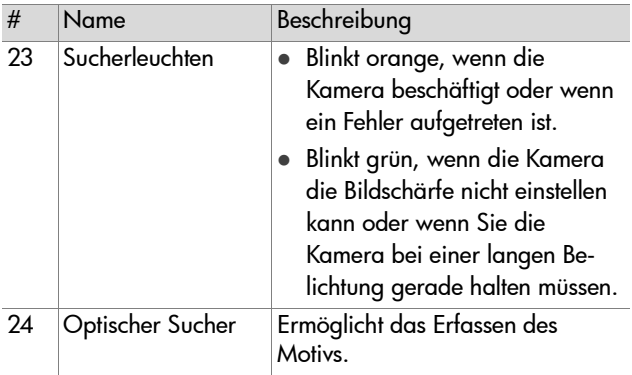

# <span id="page-11-0"></span>**Einrichten**

## <span id="page-11-1"></span>**Halteschlaufe befestigen**

Befestigen Sie die Halteschlaufe wie in der Abbildung gezeigt.

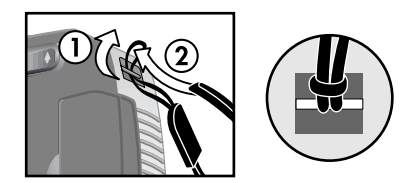

**HINWEIS** Die Halteschlaufe lässt sich am einfachsten von der Unterseite her anbringen.

## <span id="page-12-0"></span>**Batterien einsetzen**

**1** Öffnen Sie das Batteriefach auf der Unterseite der Kamera.

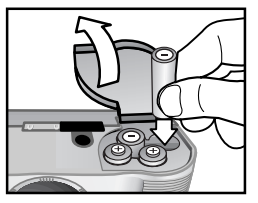

**2** Setzen Sie die Batterien wie angegeben ein.

**HINWEIS** Weitere Informationen zu Batterien finden Sie in [Anhang A: Batterien und Zubehör auf Seite 69.](#page-68-2)

# <span id="page-12-1"></span>**Speicherkarte einsetzen (optional)**

Ihr Digitalkamera verfügt über 8 MB internen Speicher für Bilder und Videoclips. Sie können Bilder und Videoclips auch auf einer (separat erhältlichen) Speicherkarte speichern. Nach dem Entladen dieser Bilder auf Ihren Computer können Sie die Karte erneut verwenden.

**1** Öffnen Sie die Klappe des Speicherkartenfachs.

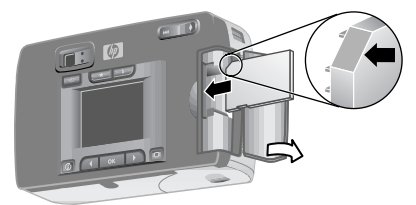

- **2** Setzen Sie die Speicherkarte wie in der Abbildung gezeigt ein.
- **3** Schließen Sie die Klappe des Speicherkartenfachs.

Wenn Sie die Speicherkarte entfernen möchten, ziehen Sie diese heraus.

1-Erste Schritte 13

# <span id="page-13-0"></span>**Kamera einschalten**

Drücken Sie die Netztaste (1), um die Kamera einzuschalten. Die Kamera ist betriebsbereit, wenn die orangefarbene Sucherleuchte leuchtet.

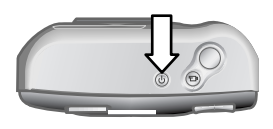

# <span id="page-13-1"></span>**Sprache auswählen**

Beim ersten Einschalten der Kamera erscheint die folgende Anzeige, die Sie zum Auswählen einer Sprache auffordert.

- **1** Blättern Sie mit Hilfe der Pfeiltasten zur gewünschten Sprache.
- 2 Drücken Sie die Taste OK, um die hervorgehobene Sprache auszuwählen.

## <span id="page-13-2"></span>**Datum und Uhrzeit einstellen**

**1** Drücken Sie wiederholt die Taste OK, bis das gewünschte Datumsformat erscheint.

 $(M = Monat, T = Tag, J = Jahr).$ Drücken Sie die Pfeiltaste Rechts , um das Datum hervorzuheben.

2 Drücken Sie die Taste OK, um den ersten Wert auszuwählen, und ändern Sie diesen Wert mit Hilfe der Tasten (1). Drücken Sie die Taste OK, um den eingestellten Wert zu bestätigen. Stellen Sie auf die gleiche Weise die übrigen Werte ein.

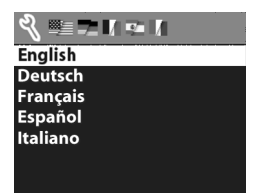

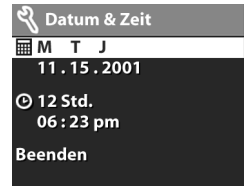

- **3** Drücken Sie die Taste  $\rightarrow$ , um das Zeitformat hervorzuheben, und drücken Sie die Taste OK, wenn Sie dieses ändern möchten.
- 4 Drücken Sie die Taste  $\blacktriangleright$ , um die Uhrzeit hervorzuheben. Stellen Sie die Zeit ebenso wie das Datum ein (siehe Schritt 2).
- **5** Drücken Sie nach dem Einstellen von Datum und Uhrzeit die Taste  $\blacktriangleright$ , um die Option Beenden hervorzuheben. Drücken Sie anschließend die Taste .

Wenn Sie die Batterien für länger als zehn Minuten aus der Kamera nehmen, müssen Sie Datum und Uhrzeit eventuell neu einstellen. Weitere Informationen zu Batterien finden Sie in [Anhang A: Batterien und Zubehör auf Seite 69.](#page-68-2)

# <span id="page-14-0"></span>**Software installieren**

Die Software ermöglicht das Entladen von Bildern aus der Kamera sowie das Anzeigen, Drucken und Versenden von Bildern per E-Mail. Außerdem können Sie mit Hilfe der Software das Menü Gemeinsam Ihrer Kamera konfigurieren.

**HINWEIS** Auf Windows PCs benötigt die Software "HP Fotound Bildbearbeitung" zur korrekten Funktion den Internet Explorer 5.0 (Service Pack 2).

### <span id="page-14-1"></span>**Windows**

- **1** Legen Sie die CD-ROM mit der Software "HP Foto- und Bildbearbeitung" in das CD-ROM-Laufwerk Ihres Computers ein. Die Installation wird automatisch gestartet.
- **HINWEIS** Wenn das Installationsfenster nicht angezeigt wird, klicken Sie auf Start und anschließend auf Ausführen. Geben Sie X: \Setup.exe ein. Hierbei steht X für den Buchstaben Ihres CD-ROM-Laufwerks.

**2** Klicken Sie auf Weiter, und befolgen Sie die angezeigten Anweisungen zum Installieren der Software.

#### So installieren Sie die Bonussoftware

- **1** Klicken Sie auf Start und anschließend auf Ausführen. Geben Sie im Feld Öffnen die Zeichenfolge  $X: \mathsf{R}$ onus $\mathsf{R}$ setup.exe ein. (Hierbei steht  $X$ für den Buchstaben Ihres CD-ROM-Laufwerks.)
- **2** Klicken Sie auf OK, und befolgen Sie die angezeigten Anweisungen zum Installieren der Bonussoftware.

### <span id="page-15-0"></span>**Macintosh**

- **1** Legen Sie die CD-ROM mit der Software "HP Foto- und Bildbearbeitung" in das CD-ROM-Laufwerk Ihres Computers ein.
- **2** Doppelklicken Sie auf dem Desktop auf das CD-Symbol.
- **3** Doppelklicken Sie auf das Symbol des Installationsprogramms.
- **4** Befolgen Sie die angezeigten Anweisungen zum Installieren der Software.

#### So installieren Sie die Bonussoftware

- **1** Doppelklicken Sie auf das Installationssymbol im Bonusordner auf der CD-ROM.
- **2** Befolgen Sie die angezeigten Anweisungen zum Installieren der Bonussoftware.

# <span id="page-16-0"></span>**Bilder aufnehmen** 2

# <span id="page-16-1"></span>**Einzelbilder aufnehmen**

Sie können bei ein- oder ausgeschalteter Bildanzeige Bilder aufnehmen. So nehmen Sie ein Bild auf:

- **1** Erfassen Sie das gewünschte Motiv mit dem Sucher.
- **2** Halten Sie die Kamera ruhig, und drücken Sie den Auslöser halb herunter. Die Kamera stellt automatisch Belichtung und Focus ein.
- **3** Leuchtet die Sucherleuchte grün, drücken Sie den Auslöser ganz herunter, um das Bild aufzunehmen.

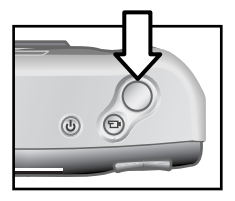

Wenn Sie auch bei geringem Umgebungslicht optimale Bildschärfe erreichen möchten, befestigen Sie die Kamera auf einem Stativ, und sorgen Sie dafür, dass der Focus-Bereich ausreichenden Kontrast bietet.

Bei geringem Umgebungslicht erzielen Sie die optimale Belichtung, wenn Sie den Blitz verwenden, sofern das Objekt weniger als zwei Meter von Ihnen entfernt ist. Ist das Objekt/ Motiv mehr als zwei Meter von Ihnen entfernt, schalten Sie den Blitz aus, und stabilisieren Sie die Kamera mit einem Stativ, so dass das Bild nicht verwackeln kann. Ist der Blitz ausgeschaltet, erscheint das Bild durch die längere Belichtungszeit heller.

Blinkt die orangefarbene Sucherleuchte, müssen Sie vor dem Aufnehmen des Bilds warten. Das Blinken bedeutet, dass die Kamera initialisiert wird und dass der Blitz geladen wird oder Ähnliches. Informationen zur Fehlerbehebung finden Sie in [Kapitel 6: Fehlerbehebung und Support auf Seite 49](#page-48-2).

## <span id="page-17-0"></span>**Focus-Sperre verwenden**

Die Focus-Sperre ermöglicht das Einstellen der Bildschärfe in Abhängigkeit eines Objekts, das sich nicht in der Bildmitte befindet. Es wird empfohlen, vor dem Aufnehmen eines Bilds den Focus zu prüfen. So verwenden Sie die Focus-Sperre:

- **1** Drücken Sie den Auslöser halb herunter, um Belichtung und Focus zu sperren. Ist die Sperre aktiv, leuchtet die grüne Leuchte des Suchers dauerhaft arün.
- **2** Sind Belichtung und Focus gesperrt, können Sie den Auslöser weiterhin halb gedrückt halten, um das Motiv korrekt im Sucher zu positionieren.
- **3** Drücken Sie den Auslöser ganz herunter.

## <span id="page-17-1"></span>**Bildansicht verwenden**

Nach dem Aufnehmen eines Bilds wird dieses im Speicher abgelegt. Während des Speicherns erscheint das Bild auf der Bildanzeige. Wenn Sie das Bild vor dem Speichern löschen möchten, drücken Sie die Pfeiltaste Links 4.

# <span id="page-17-2"></span>**Videoclips aufnehmen**

So nehmen Sie einen Videoclip auf:

**1** Erfassen Sie mit dem Sucher das gewünschte Motiv.

**2** Halten Sie die Taste Video <sub>Fh</sub> gedrückt, um die Aufnahme zu starten. Auf der Bildanzeige erscheint das Symbol Aufn. Es werden keine Audiodaten aufgenommen.

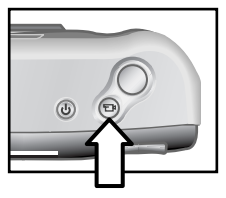

**3** Wenn Sie die Aufnahme stoppen möchten, drücken Sie die Taste  $\leftarrow$ <sub>1</sub> erneut.

Nach dem Ende der Aufnahme erscheint das letzte Bild des Videoclips während der Bildansicht auf der Bildanzeige. In diesem Zeitraum wird der Videoclip gespeichert, sofern Sie diesen nicht löschen.

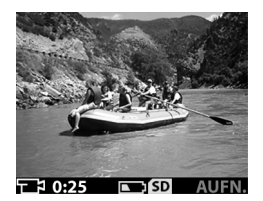

Während der Aufnahme leuchten

die grüne Leuchte im Sucher und die rote Video-/Selbstauslöser-Aktivitätsanzeige. Auf der Bildanzeige erscheint die verbleibende Aufnahmezeit. Bei einer Restzeit von Null Sekunden stoppt die Kamera die Aufzeichnung automatisch.

**HINWEIS** Wenn Sie die Aufnahme um zehn Sekunden verzögern möchten, drücken Sie einmal die Taste Selbstauslöser  $\circ$ ), um den Selbstauslöser vor dem Drücken der Taste <sub>Fb</sub> zu aktivieren.

Obwohl die maximale Aufnahmezeit für Videoclips 30 Sekunden beträgt, können Sie bei Verwendung einer Speicherkarte mehr Videoclips aufnehmen. Videodateien können sehr groß sein, und benötigen daher viel Speicherplatz auf der Speicherkarte.

# <span id="page-19-0"></span>**Modus "Voransicht" verwenden**

Sie können die Bildanzeige für die Voransicht verwenden. Auf diese Weise erhalten Sie einen besseren Eindruck vom späteren Bild. Diese Funktion ist besonders bei Nahaufnahmen und bei der genauen Erfassung des Motivs hilfreich.

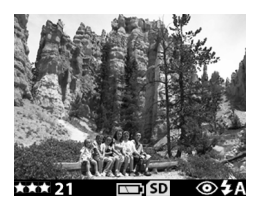

So nehmen Sie ein Bild mit Hilfe der Bildanzeige auf:

- 1<sup>1</sup> Drücken Sie die Taste Display <sub>1</sub> □ , um den Modus "Voransicht" zu aktivieren.
- **2** Erfassen Sie das Motiv mit der Bildanzeige, und drücken Sie den Auslöser.

In diesem Modus können Sie nicht nur Bilder und Videoclips aufnehmen, sondern auch Ihr Motiv vergrößern, den Blitz einstellen, die verbleibende Bildanzahl ermitteln oder die Bildqualität verbessern.

**HINWEIS** Bei Verwendung der Bildanzeige ist der Stromverbrauch wesentlich größer.

# <span id="page-19-1"></span>**Selbstauslöser verwenden**

So verwenden Sie den Selbstauslöser:

- **1** Befestigen Sie die Kamera auf einem Stativ, oder stellen Sie diese auf einer stabilen Unterlage.
- **2** Erfassen Sie ein Objekt mit dem Sucher oder mit der Bildanzeige.
- **3** Drücken Sie einmal die Taste  $\circlearrowright$ . Das Symbol für den Selbstauslöser erscheint auf der Bildanzeige.

**4** Drücken Sie den Auslöser ganz herunter, und lassen Sie diesen dann los. Die Video-/Selbstauslöser-Aktivitätsanzeige und die Sucherleuchte blinken vor der Aufnahme des Bilds zehn Sekunden lang.

# <span id="page-20-0"></span>**Zoom verwenden**

## <span id="page-20-1"></span>**Optischer Zoom**

Verwenden Sie den optischen Zoom, um das Motiv zu vergrößern. So verwenden Sie den optischen Zoom:

z Drücken Sie die Taste Verkleinern/Vergrößern , um das Objektiv zwischen den Einstellungen "Weitwinkel" und "Teleobjektiv" (1-fach bis 3-fach) hin- und herzubewegen. Verwenden Sie die Position "Teleobjektiv" für Nahaufnahmen.

Sie können den optischen Zoom für Videoclips verwenden. Während der Aufnahme können Sie die Zoom-Einstellung jedoch nicht ändern.

# <span id="page-20-2"></span>**Digital-Zoom**

So verwenden Sie den Digital-Zoom:

- **1** Drücken Sie die Taste , um die Voransicht zu aktivieren. Erfassen Sie anschließend das Motiv mit der Bildanzeige.
- **2** Halten Sie die rechte Seite der Taste gedrückt, bis der maximale optische Zoom erreicht ist. Lassen Sie die Taste anschließend los.
- **3** Halten Sie erneut die rechte Seite der Taste G 71 gedrückt, um den Digital-Zoom einzuschalten. (Der Digital-Zoom lässt sich von 1,3-fach bis 4-fach einstellen.) Im Display erscheint ein gelber Rahmen, der den aufzunehmenden Bereich kennzeichnet.

Wenn Sie den Digital-Zoom deaktivieren möchten, halten Sie die linke Seite der Taste gedrückt, bis der Zoom stoppt. Lassen Sie die Taste anschließend los. Sie können den Digital-Zoom durch Beenden der Voransicht deaktivieren.

**HINWEIS** Bei der Aufnahme von Videoclips steht der Digital-Zoom nicht zur Verfügung.

# <span id="page-21-0"></span>**Blitz verwenden**

Ist die Kamera eingeschaltet, wird der Blitz standardmäßig auf Automatisch eingestellt. Wenn Sie die Blitzeinstellung ändern, behält die Kamera diese Einstellung bis zur nächsten Änderung bzw. bis zum Ausschalten der Kamera bei. Mit der Taste Blitz & können Sie die Blitzeinstellungen in folgender Reihenfolge durchblättern.

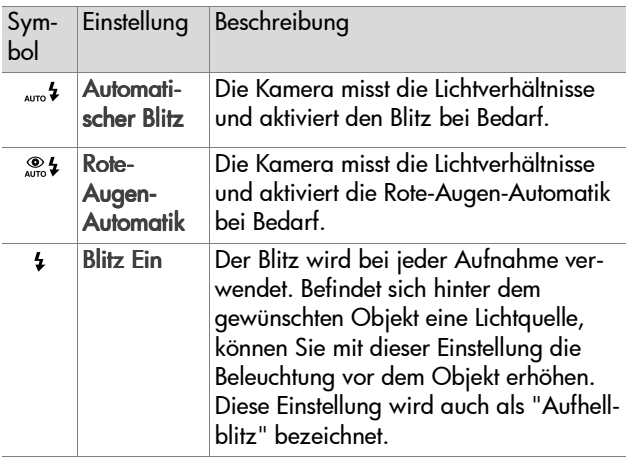

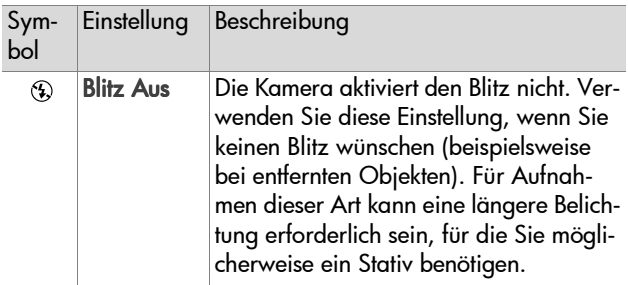

# <span id="page-22-0"></span>**Bildqualität ändern**

Die Kamera bietet drei Einstellungen für die Bildqualität: Gut, Besser und Optimal. Auf der Bildanzeige erscheinen die aktuelle Qualitätseinstellung und die verbleibende Bildanzahl. Die Qualitätseinstellung legt nicht nur die Bildqualität fest, sondern bestimmt auch, wie viele Bilder im internen Speicher oder auf der Speicherkarte gespeichert werden können. Bilder mit höherer Qualität benötigen mehr Speicherplatz. Die folgende Tabelle bietet eine Übersicht der ungefähren Bildanzahl bei den verschiedenen Einstellungen (ausgehend vom internen Speicher mit einer Kapazität von 16 MB und bei ausgeschaltetem Digital-Zoom).

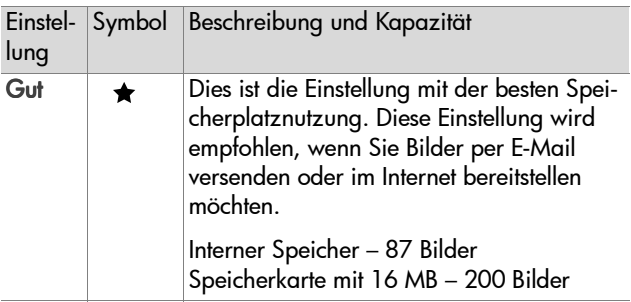

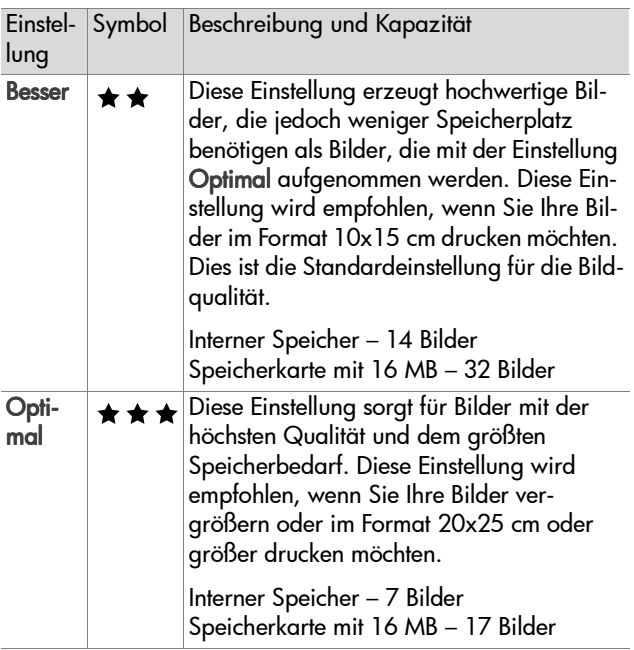

So ändern Sie die Bildqualität:

Drücken Sie die Taste Qualität  $\bigstar$ , bis die gewünschte Einstellung auf der Bildanzeige erscheint. Beim Drücken dieser Taste wird die Einstellung nacheinander von Gut über Besser bis in Optimal geändert.

# <span id="page-24-0"></span>**Wiedergabe und Hauptmenü verwenden** 3

## <span id="page-24-1"></span>**Wiedergabe-Betriebsart verwenden**

Nachdem Sie einige Bilder aufgenommen und in der Kamera gespeichert haben, können Sie sich diese im Modus "Wiedergabe" anzeigen lassen. Sie können sich auch Videoclips anzeigen lassen.

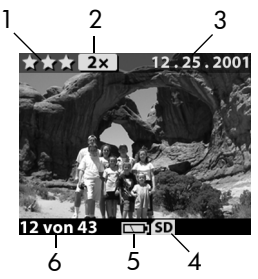

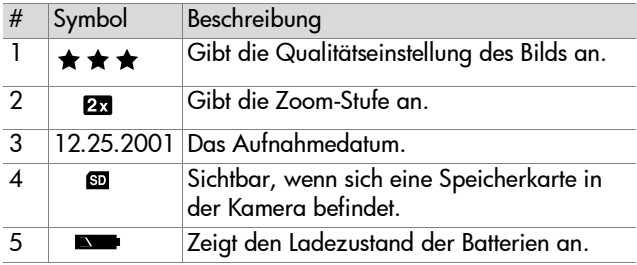

3-Wiedergabe und Hauptmenü verwenden 25

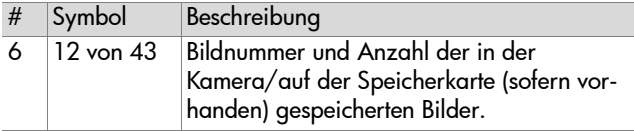

## <span id="page-25-0"></span>**Bilder betrachten**

So lassen Sie sich die in der Kamera gespeicherten Bilder anzeigen:

- 1 Drücken Sie die Taste OK, oder verwenden Sie die Tasten , um die Wiedergabe-Betriebsart zu aktivieren.
- 2 Blättern Sie mit Hilfe der Tasten (burch die Bilder, Halten Sie eine der Tasten ( ) gedrückt, um automatisch zu blättern.
- **HINWEIS** Wenn Sie Batteriestrom sparen möchten, können Sie zum Betrachten von Bildern das optionale HP Netzteil an die Kamera anschließen. Weitere Informationen finden Sie in [Anhang A: Batterien und Zubehör auf](#page-68-2)  [Seite 69.](#page-68-2)

Sind in Ihrer Kamera oder auf der Speicherkarte keine Bilder gespeichert, erscheint die Anzeige Keine Bilder auf der Bildanzeige. Wenn Sie wieder in den Modus "Voransicht" zurückkehren möchten, drücken Sie die Taste  $| \bigcap |$ .

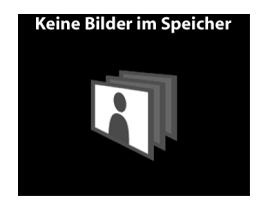

## <span id="page-26-0"></span>**Videoclips anschauen**

Sie können Videoclips mit der Kamera auf die gleiche Weise wie Bilder anschauen. Beim Anschauen eines Videoclips erscheinen in der rechten unteren Ecke der Bildanzeige ein Videosymbol und eine Fortschrittsanzeige. Videoclips werden automatisch wiedergegeben. Beachten Sie beim Anschauen von Videoclips Folgendes:

- Drücken Sie die Taste  $\blacktriangleright$ , um zum nächsten Bild zu blättern.
- Drücken Sie die Taste **1**, um den Videoclip auf das erste Bild zurückzusetzen oder um zum vorherigen Bild zu blättern.

# <span id="page-26-1"></span>**Hauptmenü verwenden**

Über das Hauptmenü können Sie in der Wiedergabe-Betriebsart Bilder drehen, löschen oder vergrößern. Außerdem können Sie sich Miniaturansichten Ihrer Bilder anzeigen lassen oder die Kameraeinstellungen ändern. Wenn Sie das Hauptmenü

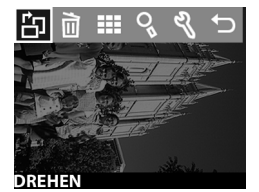

öffnen möchten, drücken Sie zweimal die Taste OK, (Drücken Sie diese Taste nur einmal, wenn die Wiedergabe-Betriebsart aktiviert ist). Blättern Sie mit Hilfe der Tasten (+) durch die Menüoptionen.

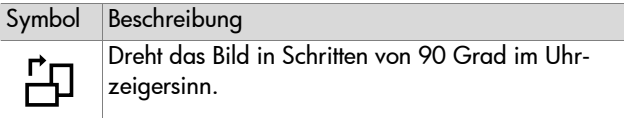

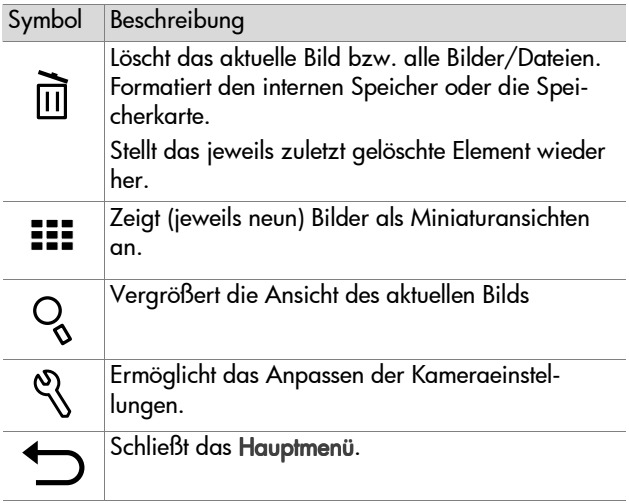

## <span id="page-27-0"></span>**Bilder drehen**

Wenn Sie im Hauptmenü die Option Drehen  $\oplus$  auswählen, wird das aktuelle Bild auf der Bildanzeige in Schritten von 90 Grad im Uhrzeigersinn gedreht. Die Drehung wird gespeichert. Wenn Sie ein Bild drehen möchten, drücken Sie die Taste OK, und wählen Sie die Option DREHEN aus.

Wenn Sie die Taste OK erneut drücken, wird das Bild wiederum um 90 Grad gedreht.

**HINWEIS** Diese Option ist nur für Einzelbilder (nicht für Videoclips) verfügbar.

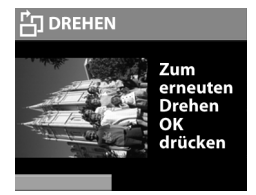

## <span id="page-28-0"></span>**Bilder löschen**

Wenn Sie im Hauptmenü die Option Löschen auswählen, wird das aktuelle Bild/werden alle Bilder gelöscht.

Blättern Sie mit Hilfe der Pfeiltasten zum gewünschten Bild. Heben Sie das Bild hervor, und drücken Sie

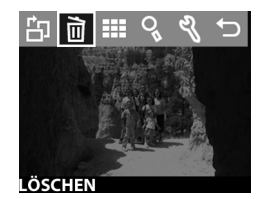

die Taste OK. Die Option m bietet folgende Auswahlmöglichkeiten:

- z Dieses Bild löscht das aktuelle Bild.
- Alle Bilder oder Alle Bilder auf Speicherk. löscht alle Bilder aus dem internen Speicher bzw. von der Speicherkarte (sofern vorhanden).
- Speicher format. oder Speicherk. format. löscht alle Bildund sonstigen Dateien aus dem internen Speicher oder von der Speicherkarte (sofern installiert) und formatiert den internen Speicher/die Speicherkarte neu.
- Wiederherstellen Erscheint, wenn Sie Bilder oder Videoclips gelöscht haben. Diese Option widerruft die jeweils letzte Löschung. Die Option Wiederherstellen ist bis zur Aufnahme eines weiteren Bilds/Videoclips, bis zur nächsten Löschung, bis zum Ausschalten der Kamera bzw. bis zum Anschließen der Kamera an Ihren Computer verfügbar.
- z Beenden Schließt das Menü Löschen.

## <span id="page-29-0"></span>**Miniaturansichten anzeigen**

Wenn Sie im Hauptmenü die Option Miniaturansicht **:::** auswählen, können Sie auf der Bildanzeige bis zu neun Miniaturansichten anzeigen lassen.

Sie können mit Hilfe der Tasten < durch die Miniaturanzeigen blättern. Wenn Sie ein Bild vergrößert anzeigen lassen möchten, wählen Sie dieses Bild aus, und drücken Sie die Taste OK. (Wenn Sie die Taste OK drücken, wird diese Option beendet.)

Wenn Sie zur nächsten Seite mit Miniaturansichten blättern möchten, drücken Sie eine der Tasten 4  $\blacktriangleright$ .

# <span id="page-29-1"></span>**Bilder vergrößern**

Wenn Sie im Hauptmenü die Option Vergrößern <sup>Q</sup> auswählen, werden die Bilder auf der Bildanzeige vergrößert.

Wählen Sie das zu vergrößernde Bild aus, und drücken Sie die Taste OK. Während der Vergrößerung

erscheint auf der Bildanzeige eine Statusleiste.

Drücken Sie eine der Tasten (+), um das vergrößerte Bild zu scrollen. Drücken Sie die Taste OK, um das Menü "Vergrößern" anzuzeigen. Über dieses Menü können Sie die Scroll-Richtung/die Vergrößerung ändern oder die Option beenden.

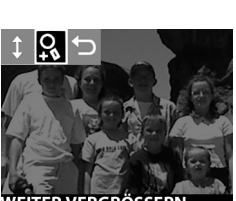

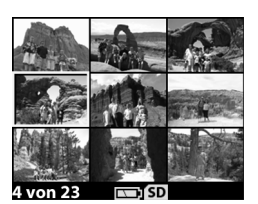

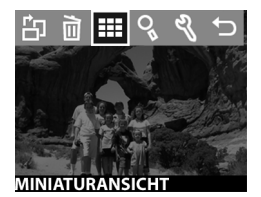

**HINWEIS** Diese Option ist nur für Einzelbilder (nicht für Videoclips) verfügbar.

### <span id="page-30-0"></span>**Menü "Einrichten" verwenden**

Wenn Sie diese Option im Hauptmenü auswählen, können Sie die Einstellungen der Kamera konfigurieren.

Im Menü Einrichten & können Sie mit Hilfe der Tasten (Bublättern. Wählen Sie die gewünschte Option durch Drücken der Taste OK aus.

#### <span id="page-30-1"></span>**Datum & Zeit**

Diese Einstellung bestimmt das aktuelle Datum/die aktuelle Uhrzeit der Kamera. Informationen zum Einstellen von Datum und Uhrzeit finden Sie in [Kapitel 1: Erste Schritte auf Seite 7](#page-6-1).

#### <span id="page-30-2"></span>**Willkommen-Anzeige**

Diese Einstellung legt fest, welches Bild beim Einschalten der Kamera angezeigt wird. Sie können hierfür ein beliebiges in der Kamera gespeichertes Bild oder das HP Logo (Standardeinstellung) auswählen.

#### So stellen Sie die Willkommen-Anzeige ein:

- 1 Drücken Sie die Taste OK, oder verwenden Sie die Tasten , um die Wiedergabe-Betriebsart zu aktivieren.
- **2** Blättern Sie zum gewünschten Bild, und öffnen Sie das Menü Einrichten.

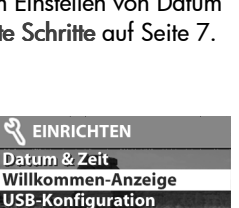

e a hell **Beenden** 

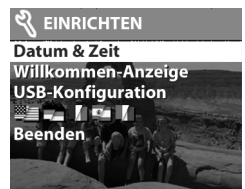

**3** Wählen Sie die Option Willkommen-Anzeige aus, und drücken Sie die Taste OK. Wählen Sie die Option Dieses Bild aus, und drücken Sie die Taste OK erneut.

### <span id="page-31-0"></span>**USB-Konfiguration**

Diese Einstellung legt fest, wie die Kamera vom Computer erkannt wird. So ändern Sie die Verbindungseinstellung:

- **1** Wählen Sie im Menü Einrichten die Option USB-Konfiguration aus.
- **2** Wählen Sie mit Hilfe der Tasten eine der folgenden Optionen aus, und drücken Sie die Taste OK .

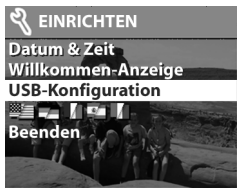

- **•** Digitalkamera Der Computer erkennt die Kamera als Digitalkamera gemäß dem Standardprotokoll PTP (Picture Transfer Protocol). Dies ist die Standardeinstellung der Kamera.
- **•** Laufwerk Der Computer erkennt die Kamera als Laufwerk gemäß dem Standard MSDC (Mass Storage Device Class). Verwenden Sie diese Einstellung, wenn Sie Bilder auf einen Macintosh Computer entladen und gemeinsam nutzen möchten. Verwenden Sie diese Einstellung auch dann, wenn Sie Bilder auf einen Windows PC entladen möchten, auf dem die Software "HP Fotound Bildbearbeitung" nicht installiert ist.

### <span id="page-32-0"></span>**Bilder auf die Speicherkarte verschieben**

Diese Menüoption ermöglicht das Verschieben von Bildern aus dem internen Kameraspeicher auf eine Speicherkarte. Diese Option erscheint nur dann, wenn eine Speicherkarte installiert ist und wenn der interne Speicher mindestens ein Bild enthält.

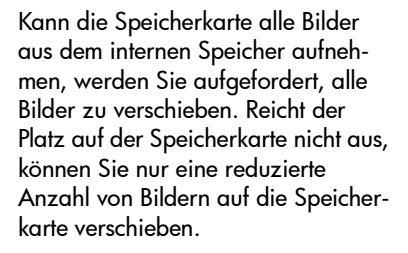

Wenn Sie zum Verschieben der Bilder die Option Ja auswählen, erscheint auf der Bildanzeige eine Statusleiste, die den Fortschritt der Verschiebung anzeigt. Die zuvor im internen Speicher gespeicherten Bilder werden nach dem Verschieben

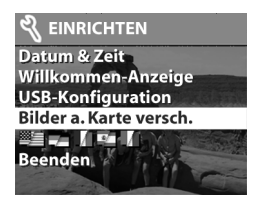

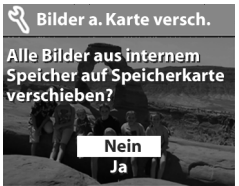

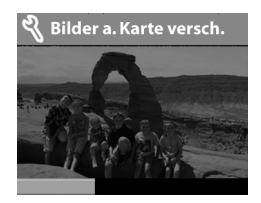

auf die Speicherkarte aus dem internen Speicher gelöscht.

**HINWEIS** Befindet sich eine Speicherkarte in der Kamera, können nur die Bilder auf der Speicherkarte auf der Bildanzeige betrachtet werden. Wenn Sie die Bilder im internen Speicher betrachten möchten, entfernen Sie zunächst die Speicherkarte.

### <span id="page-33-0"></span>**Sprache**

Diese Einstellung bestimmt die Sprache der Menüs und Texte auf der Bildanzeige. Informationen zum Auswählen der Kamerasprache finden Sie in [Kapitel 1: Erste Schritte auf](#page-6-1)  [Seite 7.](#page-6-1)

#### <span id="page-33-1"></span>**Beenden**

Diese Menüoption schließt das Menü Einrichten, und die Kamera wechselt in die Wiedergabe-Betriebsart.

### <span id="page-34-0"></span>**HP Instant Share verwenden** 4

Diese Kamera verfügt über eine neue Technologie namens HP Instant Share. Diese Technologie ermöglicht das Auswählen von Bildern mit der Kamera. Diese Bilder werden automatisch verarbeitet, wenn Sie die Kamera mit Ihrem Computer oder mit bestimmten HP Druckern verbinden.

Sie können beispielsweise mit der Kamera zu druckende Bilder auswählen und die Kamera dann mit dem Computer/ Drucker verbinden. Die ausgewählten Bilder werden automatisch gedruckt.

Sie können mit der Kamera außerdem Bilder auswählen, die später automatisch mit dem HP E-Mail-Service weiterverarbeitet werden. Wenn Sie die Kamera mit Ihrem Computer verbinden, werden die ausgewählten Bilder automatisch per E-Mail an Ihre Familie, an Freunde oder an die von Ihnen angegebenen E-Mail-Adressen versendet. Detaillierte Informationen hierzu finden Sie weiter hinten in diesem Kapitel.

Wenn Sie die Taste Gemeinsam  $\mathcal{B}$  an der Kamera drücken, erscheint das zuletzt aufgenommene/angezeigte Bild zusammen mit den ausgewählten E-Mail-Adressen oder Druckzielen auf der Bildanzeige. Mit Hilfe der Tasten können Sie durch die Bilder blättern, um deren Einstellungen anzuzeigen.

Nach dem Drücken der Taste Ø können Sie das Menü Gemeinsam aktivieren. Drücken Sie hierzu die Taste OK. Die folgende Tabelle enthält Informationen zum Menü Gemeinsam.

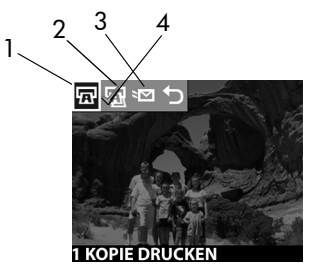

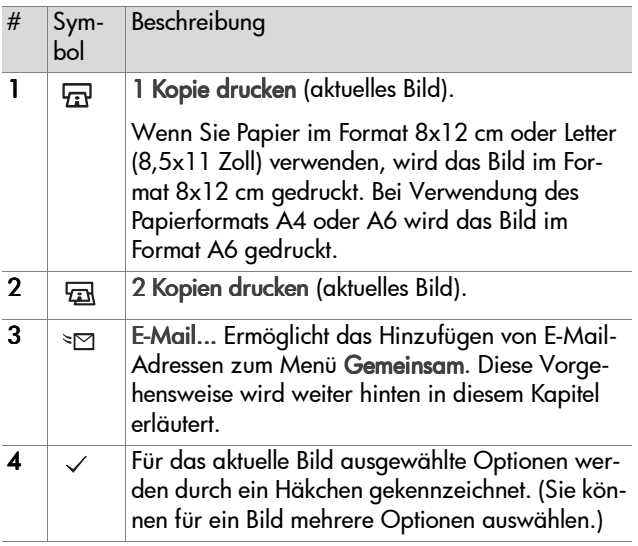
### **Bilder mit Hilfe von HP Instant Share drucken**

- **1** Schalten Sie die Kamera ein, und drücken Sie die Taste  $\mathcal{C}$ .
- **2** Blättern Sie mit Hilfe der Tasten ( $\bullet$  zum zu druckenden Bild. Videoclips können nicht gedruckt werden.
- 3 Drücken Sie die Taste OK, um das Menü Gemeinsam zu aktivieren. Blättern Sie anschließend mit Hilfe der Tasten zur gewünschten Druckoption.
- 4 Drücken Sie die Taste OK. Neben der Option erscheint ein Häkchen .
- **5** Blättern Sie mit Hilfe der Tasten (1) zu anderen Bildern, und wiederholen Sie die Schritte 3 und 4, um die gewünschten Optionen für diese Bilder auszuwählen.
- **6** Haben Sie alle zu druckenden Bilder ausgewählt, drücken Sie die Taste  $G$ .
- **7** Wenn Sie die Kamera nun mit Ihrem Computer oder einem kompatiblen Drucker verbinden, werden die ausgewählten Bilder automatisch gedruckt. Informationen zum Verbinden der Kamera mit einem Computer oder Drucker finden Sie in [Kapitel 5: Bilder entladen, drucken und anzeigen auf](#page-42-0)  [Seite 43.](#page-42-0)
- **HINWEIS** Über das Menü Gemeinsam wird eine DPOF-Datei (Digital Print Order Format) erzeugt, die die ausgewählten Druckoptionen enthält.

### **HP Instant Share E-Mail-Service verwenden**

Mit HP Instant Share können Sie Bilder in drei Schritten per E-Mail versenden:

- **1** Fügen Sie E-Mail-Adressen in das Menü Gemeinsam der Kamera ein (verwenden Sie hierzu Ihren Computer in Verbindung mit der Kamera).
- **2** Wählen Sie die zu versendenden Bilder aus (verwenden Sie hierzu das Menü Gemeinsam der Kamera).
- **3** Verbinden Sie die Kamera mit Ihrem Computer, und versenden Sie die ausgewählten Bilder.

### **E-Mail-Adressen hinzufügen, ändern und entfernen**

- **HINWEIS** Für diesen Schritt benötigen Sie eine Internet-Verbindung.
- **1** Schalten Sie die Kamera ein, drücken Sie die Taste **Gemeinsam**  $\emptyset$ , wählen Sie die Option E-Mail  $\Im$  aus, und drücken Sie die Taste OK. Eine Meldung auf dem Display der Kamera fordert Sie auf, die Kamera mit dem Computer zu verbinden.
- **2** Verbinden Sie die Kamera (über ein USB-Kabel oder die optionale HP Kamera-Station) mit Ihrem Computer.
- **3** Klicken Sie am Computer auf die Option Abrufen von Kamera.
- **4** Prüfen Sie in der Anzeige Menü "Gemeinsam" ändern, ob die Option Foto-E-Mail über der Schaltfläche Hinzufügen... sichtbar ist. Klicken Sie anschließend auf die Schaltfläche Hinzufügen....
- **5** Wenn Sie einen Macintosh Computer verwenden, fahren Sie mit Schritt 7 fort. Wenn Sie einen Windows Computer verwenden, werden Sie aufgefordert, sich für das HP Passport Programm anzumelden. HP Passport ermöglicht Ihnen die Nutzung des kostenlosen HP E-Mail-Service und anderer zukünftiger Services. Wenn Sie diese Anzeige zum ersten Mal sehen, müssen Sie sich als neuer Benutzer registrieren. Befolgen Sie hierzu die angezeigten Anweisungen.
- **6** Melden Sie sich nach erfolgreicher Registrierung beim HP Passport Programm an. Die Anzeige Foto-E-Mail einrichten erscheint. Hier können Sie eine E-Mail-Adresse eingeben und festlegen, wie diese im Menü Gemeinsam der Kamera erscheinen soll. Sie können außerdem einen Betreff und eine Nachricht für die E-Mail eingeben, die an diese Adresse gesendet wird. Klicken Sie nach dem Ausfüllen des Formulars auf Weiter. Klicken Sie im angezeigten Bestätigungsfenster auf Fertig stellen.
- **7** Die neu hinzugefügte E-Mail-Adresse erscheint nun in der Anzeige Menü "Gemeinsam" ändern (im Bereich Aktuelles Menü "Gemeinsam"). Wenn Sie weitere E-Mail-Adressen in das Menü Gemeinsam der Kamera einfügen möchten, wiederholen Sie die Schritte 4 bis 6. Sie müssen sich nicht erneut beim HP Passport Programm anmelden.
- **8** Wenn Sie keine weiteren E-Mail-Adressen mehr hinzufügen möchten, klicken Sie auf In Kamera speichern, um die neuen Adressen in das Menü Gemeinsam der Kamera einzufügen. Bestätigt der Computer das Speichern der Adressen in der Kamera, trennen Sie die Verbindung zwischen Kamera und Computer, und drücken Sie die Taste  $G$ , um die neuen E-Mail-Adressen im Menü Gemeinsam anzuzeigen.
- **9** Sie können nun Bilder auswählen, die per E-Mail versendet werden sollen. Informationen hierzu finden Sie im nächsten Abschnitt.

### **Bilder für den E-Mail-Versand auswählen**

- **1** Schalten Sie die Kamera ein, und drücken Sie die Taste  $G$ .
- **2** Blättern Sie mit Hilfe der Tasten (b) zum zu versendenden Bild. Videoclips können nicht versendet werden.
- 3 Drücken Sie die Taste OK, um das Menü Gemeinsam zu aktivieren. Blättern Sie anschließend mit Hilfe der Tasten zur gewünschten E-Mail-Adresse.
- **4** Drücken Sie die Taste OK, um die F-Mail-Adresse auszuwählen. Die Auswahl wird mit einem Häkchen gekennzeichnet. (Sie können für ein Bild mehrere E-Mail-Adressen oder Druckoptionen auswählen.)
- **5** Blättern Sie mit Hilfe der Tasten ( $\blacktriangleright$  zu anderen Bildern, und wiederholen Sie die Schritte 3 und 4, um die gewünschten E-Mail-Adressen für diese Bilder auszuwählen.
- **6** Haben Sie alle zu versendenden Bilder ausgewählt, drücken Sie die Taste *(*3)
- **7** Wenn Sie die Kamera nun mit Ihrem Computer oder einem kompatiblen Drucker verbinden, werden die Bilder entladen, und die ausgewählten Bilder werden an die angegebenen E-Mail-Adressen versendet.

Der E-Mail-Versand unter Windows unterscheidet sich vom E-Mail-Versand auf Macintosh Computern.

#### **Windows**

Bilder werden nicht direkt per E-Mail versendet. Stattdessen wird an jede im Menü Gemeinsam ausgewählte E-Mail-Adresse eine Nachricht versendet. Diese Nachricht enthält eine Miniaturansicht des jeweiligen Bilds sowie einen Link zu einer Web-Seite, auf der der Empfänger das Bild betrachten kann. Über diese Web-Seite hat der Empfänger beispielsweise die Möglichkeit, Ihnen zu antworten oder das Bild zu drucken. Auf diese Weise können Empfänger mit unterschiedlichen E-Mail-Programmen Ihre Bilder auch ohne Kenntnisse zum Öffnen von E-Mail-Anhängen betrachten.

#### **Macintosh**

Bilder werden über das Standard-E-Mail-Programm auf Ihrem Computer direkt an die Empfänger versendet.

42 HP Photosmart 620 Benutzerhandbuch

### <span id="page-42-0"></span>**Bilder entladen, drucken und anzeigen** 5

Wenn Sie Bilder aufgenommen haben, können Sie diese von Ihrer Kamera auf einen Computer entladen, direkt auf einem Drucker drucken oder (über die optionale HP Kamera-Station) mit Hilfe eines Fernsehgeräts betrachten.

### **Bilder auf einen Computer entladen**

- **HINWEIS** Zum Entladen können Sie auch die optionale HP Kamera-Station verwenden. Weitere Informationen hierzu finden Sie in [Anhang B: HP Kamera-Station auf](#page-72-0)  [Seite 73](#page-72-0).
- **HINWEIS** Wenn Sie einen Macintosh Computer verwenden, stellen Sie die Kamera im Untermenü USB-Konfiguration des Menüs Setup als Laufwerk ein.
- **1** Im Lieferumfang Ihrer Kamera ist ein spezielles USB-Kabel enthalten, mit dem Sie die Kamera an einen Computer anschließen können. Verbinden Sie das größere Ende des USB-Kabels mit dem Computer.
- **2** Öffnen Sie die Klappe des Speicherkartenfachs an der Seite der Kamera, und verbinden Sie das kleine Ende des USB-Kabels mit dem USB-Anschluss der Kamera.

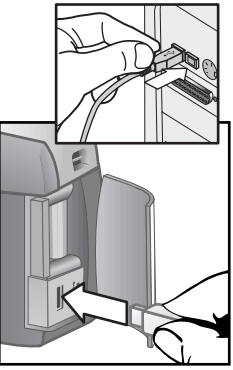

**3** Schalten Sie die Kamera ein. Das HP Bild-Entladeprogramm wird auf dem Computer gestartet, und die Bilder in der Kamera werden automatisch auf den Computer entladen. Haben Sie über das Menü Gemeinsam der Kamera Bilder zum Drucken oder für den E-Mail-Versand ausgewählt, werden die entsprechenden Aktionen nach dem Entladen gestartet.

- **4** Erscheint am Computerbildschirm die Meldung Fertig, wurden Ihre Bilder entladen und verarbeitet. Sie können Sie Verbindung zwischen Kamera und Computer jetzt trennen.
- **HINWEIS** Wenn Sie Bilder auf einen Computer entladen möchten, auf dem die Software "HP Foto- und Bildbearbeitung" nicht installiert ist, stellen Sie die Kamera im Menü USB-Konfiguration unter Einrichten als Laufwerk ein. Auf diese Weise wird die Kamera vom Computer als Laufwerk erkannt.

## **Bilder drucken**

**HINWEIS** Zum Entladen können Sie auch die optionale HP Kamera-Station verwenden. Siehe hierzu [Anhang B:](#page-72-0)  [HP Kamera-Station auf Seite 73](#page-72-0).

Wenn Sie die auf den Computer entladenen Bilder drucken möchten, können Sie die im Lieferumfang der Kamera enthaltene Software "HP Foto- und Bildbearbeitung" verwenden.

Sie können die Kamera außerdem direkt mit einem HP DeskJet oder HP Photosmart Drucker verbinden, sofern dieser über einen USB-Anschluss verfügt. Anschließend können Sie die über das Menü Gemeinsam der Kamera ausgewählten Bilder oder alle in der Kamera gespeicherten Bilder direkt drucken.

- **1** Im Lieferumfang Ihrer Kamera ist ein spezielles USB-Kabel enthalten, mit dem Sie die Kamera direkt an einen Drucker anschließen können.
- **2** Verbinden Sie das quadratische Ende des USB-Kabels mit der Kamera.
- **3** Öffnen Sie die Klappe des Speicherkartenfachs an der Seite der Kamera, und verbinden Sie das kleine Ende des USB-Kabels mit dem USB-Anschluss der Kamera.

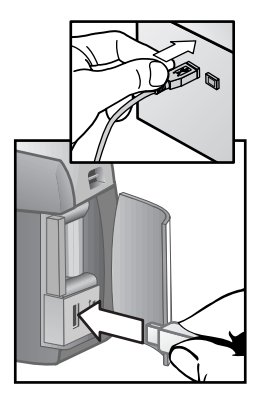

**4** Passen Sie die Einstellungen im Menü Druckereinrichtung der Kamera an, um den Druckvorgang abzuschließen.

### **Bilder auf einem Fernsehgerät anzeigen**

Die in Ihrer Kamera gespeicherten Bilder können sehr einfach in Form einer Diashow auf nahezu jedem Fernsehgerät angezeigt werden. Hierzu müssen Sie die optionale HP Kamera-Station verwenden. Siehe hierzu [Anhang B: HP Kamera-Sta](#page-72-0)[tion auf Seite 73.](#page-72-0)

### **Diashow anzeigen**

Ist die Kamera über die HP Kamera-Station mit dem Fernsehgerät verbunden, können Sie die Diashow starten.

**1** Schalten Sie die Kamera ein. Die Taste <sub>ha</sub> an der Kamera-Station leuchtet auf. Drücken Sie die Taste  $\tilde{\omega}$ , um das Menü Diashow anzuzeigen. Die Menüoptionen werden in der nachfolgenden Tabelle erläutert.

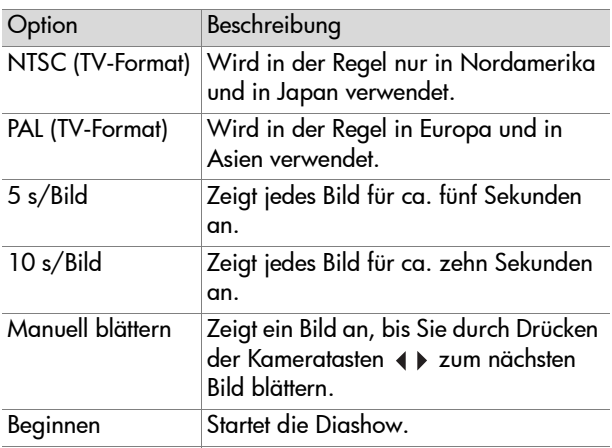

- **2** Wenn Sie eine Option im Menü Diashow ändern möchten, heben Sie die Auswahl hervor, und drücken Sie die Taste OK. Wenn Sie die Taste OK drücken, wird die nächste Option ausgewählt. Alle Änderungen (mit Ausnahme der Option Beginnen) werden in der Kamera gespeichert und bis zur nächsten Änderung als Standard verwendet.
- **3** Wenn Sie die Diashow starten möchten, wählen Sie die Option Beginnen aus. Die Bildanzeige der Kamera wird ausgeschaltet, und am Fernsehgerät beginnt die Diashow. Die Diashow beginnt mit dem zuletzt aufgenommenen/ angezeigten Bild und zeigt alle darauf folgenden Bilder. Ist das letzte Bild erreicht, beginnt die Diashow wieder von vorn. Videoclips werden stets vollständig abgespielt. Die Einstellungen im Menü Diashow werden hierbei nicht berücksichtigt.
- **4** Wenn Sie die Diashow beenden möchten, drücken Sie die Taste an der Kamera-Station, oder schalten Sie die Kamera aus.

Während der Diashow können Sie jederzeit die Tasten 4 drücken, um vor- oder zurückzublättern. Wenn Sie eine dieser Tasten gedrückt halten, wird die von der Wiedergabe-Betriebsart her bekannte Wiederholungsfunktion aktiviert.

**HINWEIS** Während der Diashow können Sie auf das Hauptmenü und das Menü Gemeinsam zugreifen. Während der Diashow können Sie Bilder drehen, löschen, Miniaturansichten anzeigen, Bilder gemeinsam nutzen etc.

48 HP Photosmart 620 Benutzerhandbuch

### **Fehlerbehebung und Support** 6

### **Probleme und Lösungen**

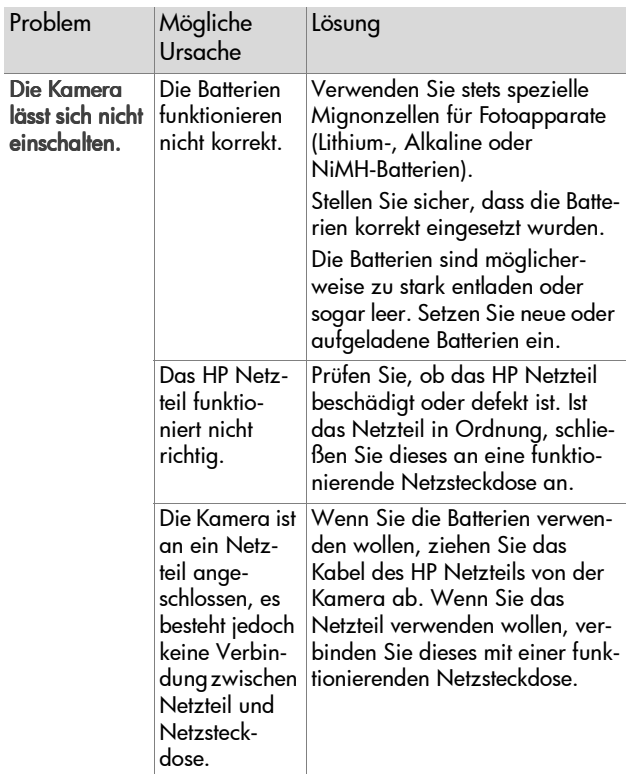

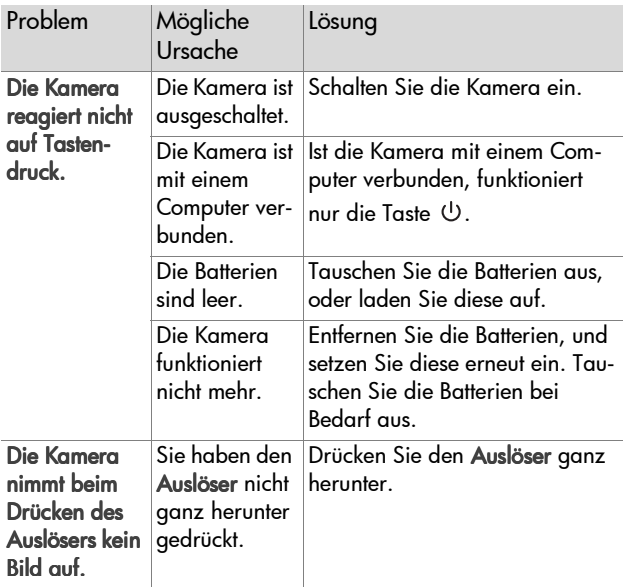

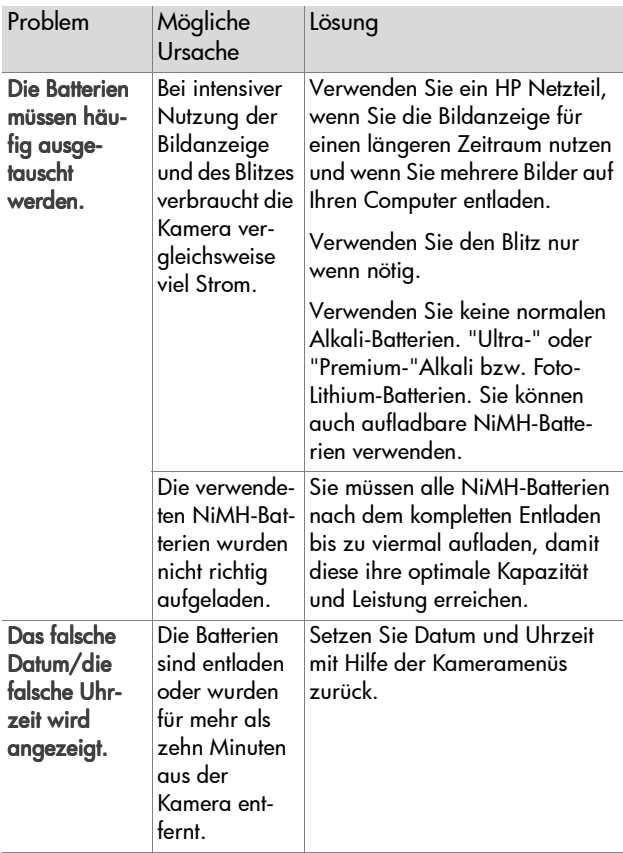

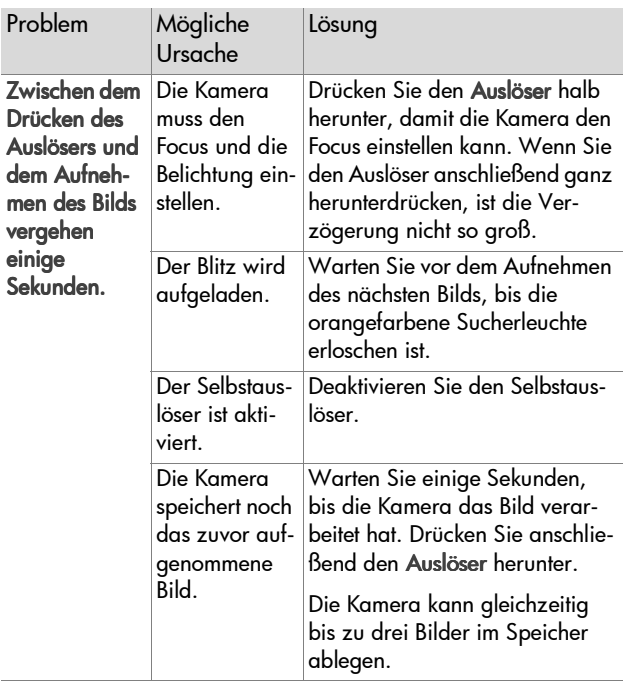

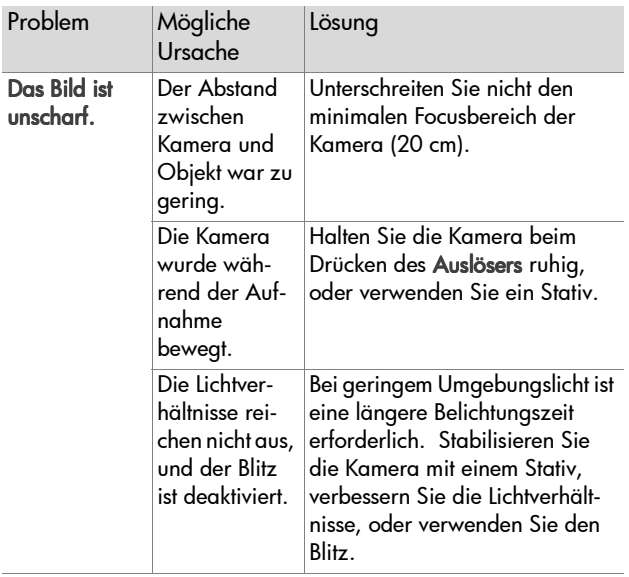

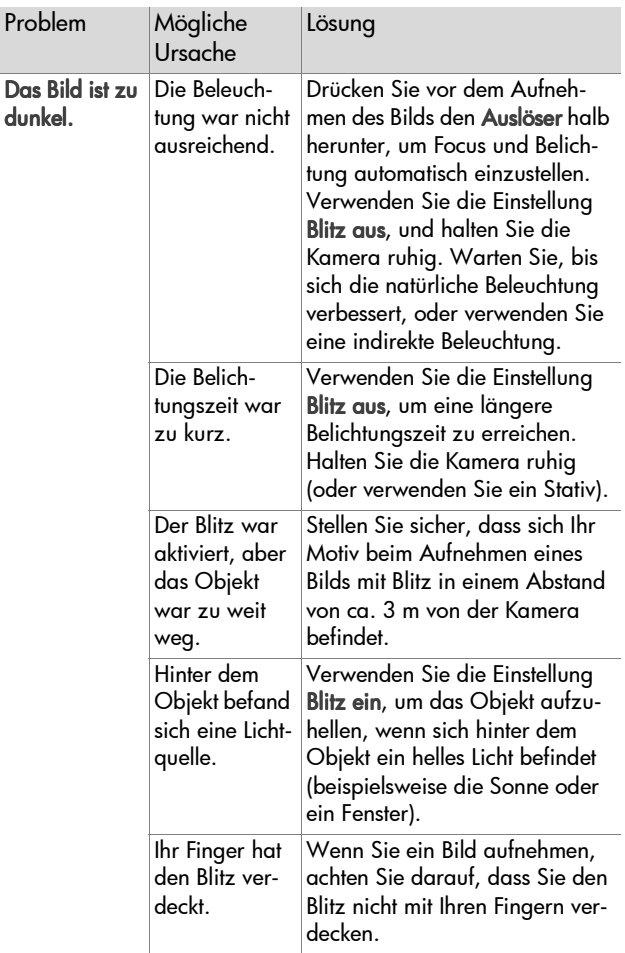

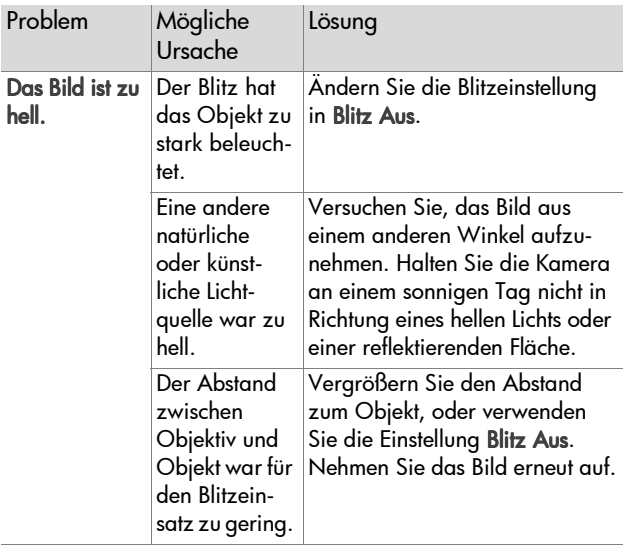

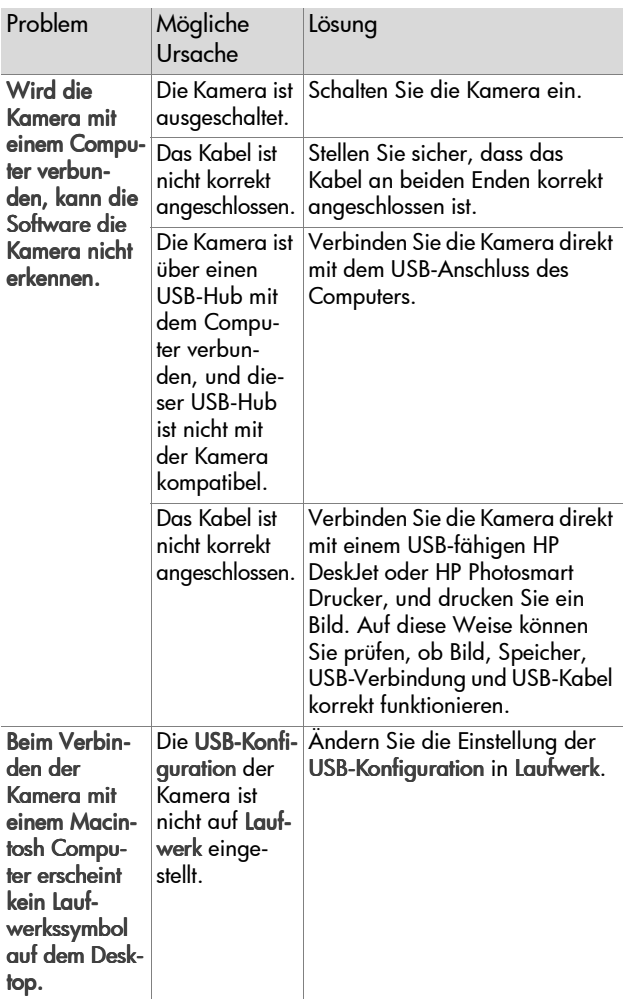

# **Fehlermeldungen**

Möglicherweise wird auf der Bildanzeige der Kamera oder am Computerbildschirm eine Fehlermeldung angezeigt.

#### **Fehlermeldungen auf der Bildanzeige der Kamera**

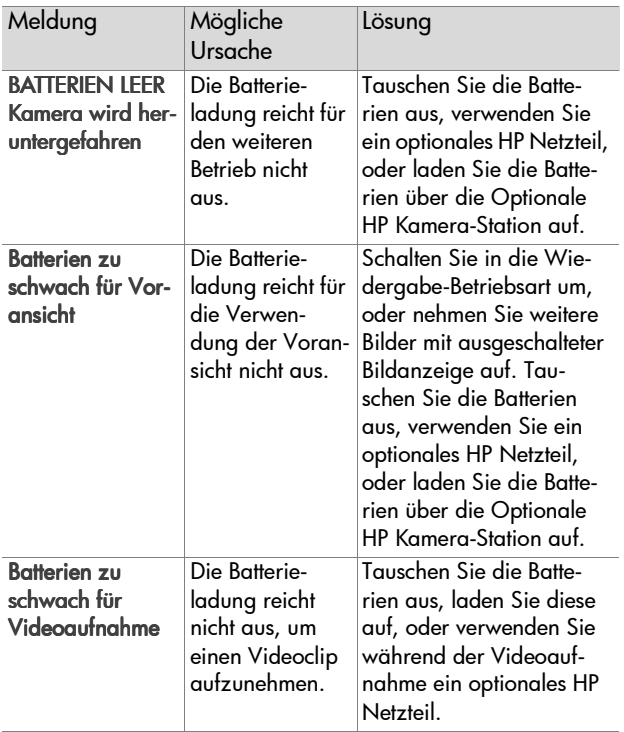

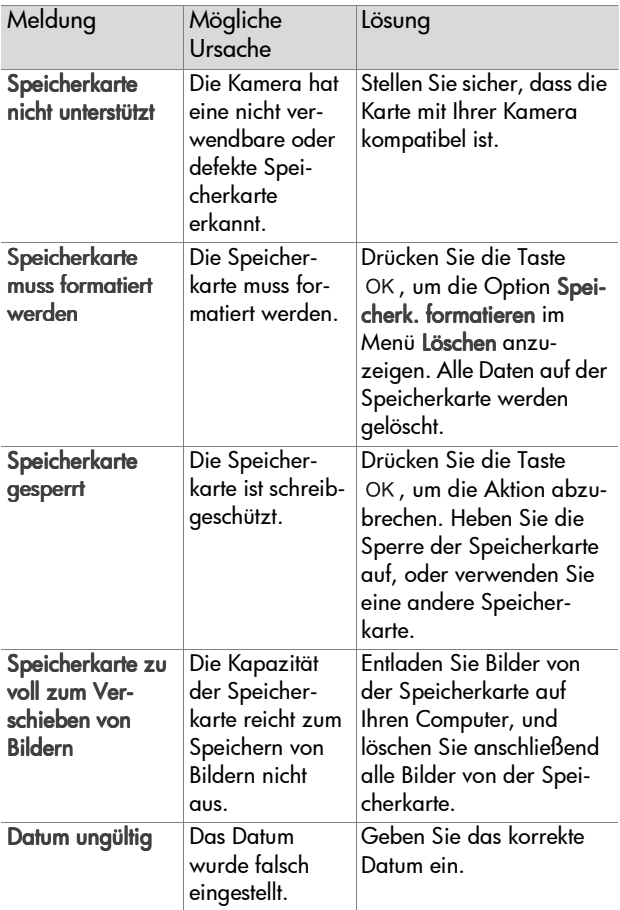

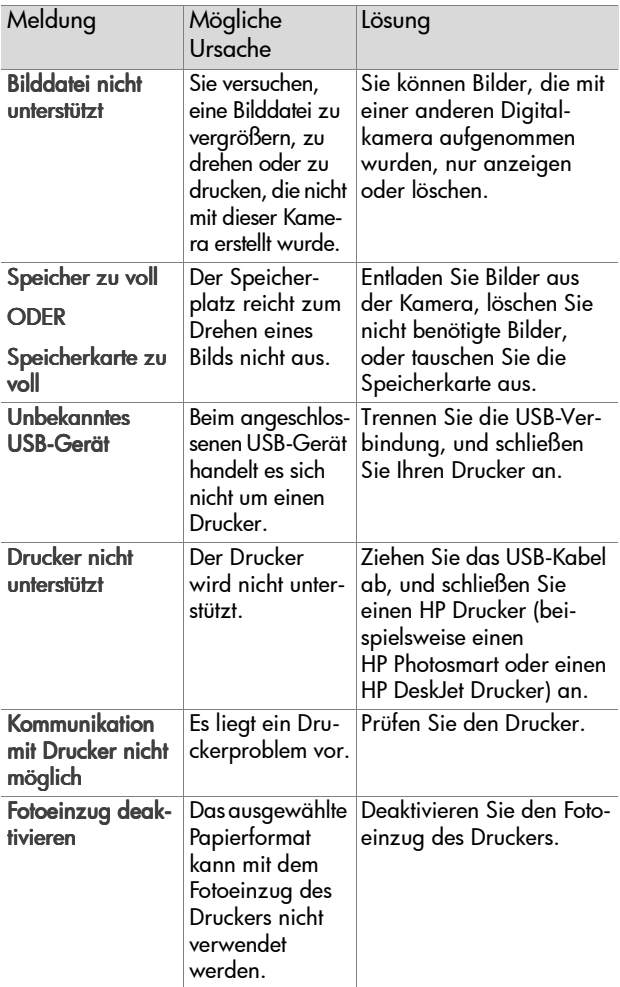

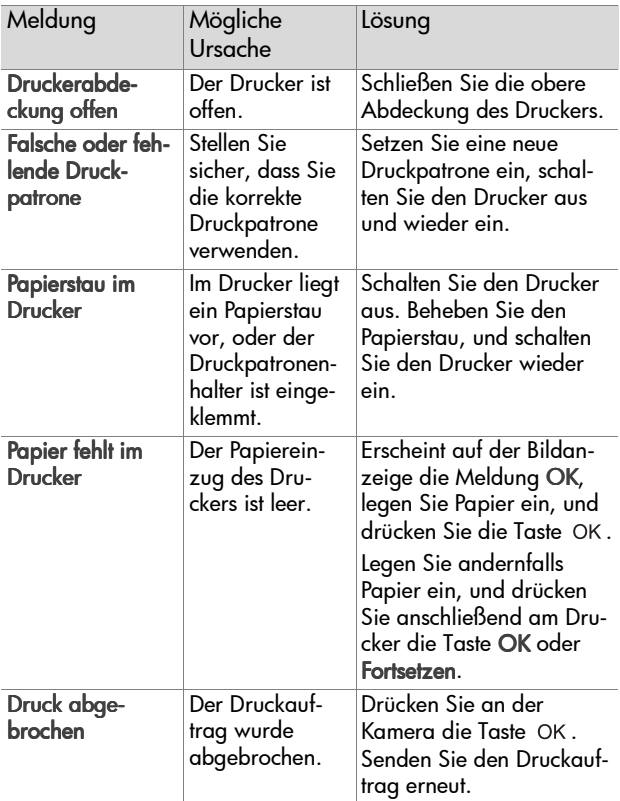

**HINWEIS** Erscheint auf der Bildanzeige der Kamera ein dreistelliger Fehlercode, schalten Sie die Kamera aus. Erscheint auch beim Einschalten der Kamera ein Fehlercode, notieren Sie diesen, und wenden Sie sich an die Kundenunterstützung.

### **Fehlermeldungen auf dem Computer**

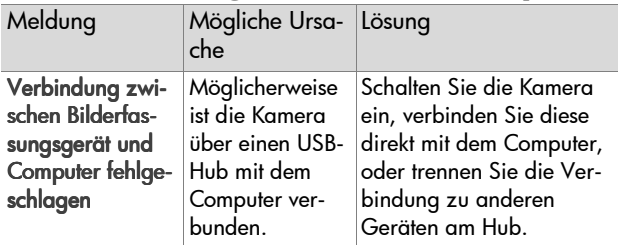

### **Unterstützung**

### **Hilfe über das Internet**

#### **HP Produkt-Support**

Besuchen Sie die Website unter www.hp.com/cposupport/ loc/regional.html, wählen Sie Ihre Sprache aus, und geben Sie im Feld "Schnellsuche" die Modellbezeichnung Ihrer Kamera ein. Auf diese Weise können Sie schnell auf Informationen zu Einrichtung und Verwendung Ihrer Kamera, zum Herunterladen von Treibern, zum Beheben von Problemen, zum Bestellen und zur Gewährleistung zugreifen.

#### **HP Photosmart Website**

Unter [www.hp.com/photosmart](http://www.scanjet.hp.com) finden Sie Tipps zur effizienten und kreativen Nutzung Ihrer Kamera sowie Updates zu Treibern und Software für HP Digitalkameras.

#### **HP Website für behindertengerechte Produkte**

Wenn Sie eine Behinderung haben und Unterstützung benötigen, besuchen Sie die Website unter www.hp.com/hpinfo/community/accessibility/prodserv/.

### **Kontakt zur HP Kundenunterstützung**

Sie erhalten von HP nicht nur über das Internet Support und Services für Ihre Kamera, sondern auch per Telefon oder Post. Änderungen der Preise, Verfügbarkeit und Geschäftszeiten bleiben vorbehalten.

#### **Unterstützung durch HP**

Die HP Support-Hotline hilft Ihnen bei der Behebung von Problemen mit der Einrichtung, Installation, Konfiguration und dem Betrieb Ihrer Kamera. Hilfe zu Hardware und Software anderer Hersteller erhalten Sie beim jeweiligen Anbieter.

#### **Bevor Sie anrufen**

Lesen Sie die Tipps zur Fehlerbehebung.

Halten Sie folgende Informationen bereit:

- Seriennummer (auf der Unterseite der Kamera)
- z Produktname
- $\bullet$  Kaufdatum

### **Unterstützung in den Vereinigten Staaten**

#### **Kostenloser Telefon-Support für ein Jahr**

Sie erhalten innerhalb eines Jahres ab Kauf kostenlosen Telefon-Support. Bei Ferngesprächen fallen entsprechende Gebühren an.

Rufen Sie (1) (208) 323-2551 an.

Unser Team ist montags bis freitags von 6 Uhr bis 22 Uhr und am Sonnabend von 9 Uhr bis 16 Uhr für Sie da.

Wenn Sie glauben, dass Ihr HP Produkt gewartet werden muss, wenden Sie sich an die HP Kundenunterstützung. Weitere Informationen zur nächstaelegenen Vertriebs- und Service-Niederlassung finden Sie unter www.hp.com/ cpso-support/guide/psd/repairhelp.html.

#### **Nach dem ersten Jahr**

Rufen Sie (1) (208) 323-2551 an.

Ihre Kreditkarte wird je Anruf mit einer Gebühr von 25 Dollar belastet. Diese Gebühr fällt nur dann an, wenn Sie mit einem Service-Techniker verbunden wurden.

### **Unterstützung weltweit**

In Asien und im südpazifischen Raum ist der Support im ersten Jahr kostenlos. Im Nahen Osten und in Afrika gilt eine Frist von 30 Tagen.

Änderungen der Informationen in diesem Dokument und der Bedingungen für HP Telefon-Support vorbehalten. Aktuelle Informationen und Bedingungen finden Sie unter www.hp.com/cposupport/loc/regional.html.

Sie können sich auch an Ihren Händler wenden oder HP unter einer der in diesem Dokument angegebenen Rufnummern anrufen. Für den Support in englischer Sprache in Europa rufen Sie folgende Telefonnummer an: +44 (0) 207 512 52 02.

Ägypten 02 532 5222 **Algerien** +213 (0) 61-56-45-43 Argentinien 0810 555 5520 Australien +63 (3) 8877 8000 (oder lokal (03) 8877 8000) Bahrein 800-728 Belgien Niederländisch: +32 (0)2 626 8806 Französisch: +32 (0)2 626 8807

6-Fehlerbehebung und Support 63

Brasilien 3747 7799 (Großraum São Paulo) 0800 157 751 (außerhalb von São Paulo) Chile 800 360 999 (Kundenunterstützung für Privatkunden)  $Ch$ ing +86 (10) 6564-5959 Dänemark +45 39 29 4099 **Deutschland** +49 (0)180 52 58 143 (Euro 0,12/min)  $Finnland +358 (0)203 47 288$ **Frankreich** +33 (0)8 92 69 60 22 (Euro 0,34/min)  $Griechenland +30 10-60-73-603$ Guatemala 1-800-999-5305 Hongkong SAR +852 3002 8555 Indien 1 600 112267 oder +91 11 682 6035  $Indonesia + 62 (21) 350 3408$  $I$ rland +353 (0)1 662 5525  $Isred +972 (0) 9-830-4848$  $l$ talien +39 02 264 10350 Japan +0570-000-511 (innerhalb von Japan) +81 3 3335-9800 (außerhalb von Japan) Kanada 905 206 4663 (für Support im Gewährleistungszeitraum) 877 621 4722 (für Support außerhalb des Gewährleistungszeitraums) Kolumbien 9-800-114-726 Malaysia 1-800-805-405  $M$ arokko +212 224-04747 Mexiko 52 58 9922 (Mexiko Stadt) 01-800-472-6684 (außerhalb von MexiKo Stadt) Mittlerer Osten/Afrika +44 (0) 207 512 52 02 Neuseeland+64 (9) 356 6640 Niederlande +31 (0)20 606 8751 Norwegen +47 22 11 6299  $Österreich +43 (0) 810-00-6080$ 

**Peru** 0.800 10111 **Philippinen** +63 (2) 867-3551  $Polen + 48, 22, 865, 98, 00$ Portugal +351 21 3176333 **Puerto Rico** 1 877 232 0589 Republik Korea +82 (2) 3270 0700 (Seoul) 0-80-999-0700 (außerhalb von Seoul) **Rumänien** +40 1 315 44 42 (oder lokal 01 3154442) Russische Föderation +7 095 797 3520 (Moskau) +7 812 346 7997 (St. Petersburg) Saudi-Arabien 800 897 14440 Schweden +46 (0)8 619 2170  $Schweiz +41 (0)848 80 11 11$ Singapur +65 6272-5300 Slowakei +421-2-68208080  $S$ panien +34 902 321 123 Südafrika 086 000 1030 (RSA) +27-11 258 9301 (außerhalb RSA) Taiwan 0 800 01 0055  $\pi$ hailand +66 (2) 661 4000 Tschechische Republik +42 (0)2 6130 7310  $Türkci + 90 216 579 71 71$ Tunesien +216 1 891-222 Ukraine +7 (380-44) 490-3520  $Unaarn + 36 (0)1 382 1111$ Venezuela 0 800 4746 8368 Vereinigte Arabische Emirate 971 4 883 8454 **Vereinigtes Königreich** +44 (0) 207 512 52 02  $Vichnam +84 (0) 8 823 4530$ 

6-Fehlerbehebung und Support 65

### **Beschränkte Gewährleistungserklärung von Hewlett-Packard**

Die HP Photosmart 620 Kamera ist durch eine einjährige beschränkte Gewährleistung abgesichert.

- Hewlett-Packard (HP) garantiert dem Endkunden, dass die oben aufgeführten HP Produkte, Zubehörteile und Softwarekomponenten während des oben angegebenen Zeitraums nach dem Erwerb des Produktes durch den Kunden fehlerfrei in Material und Verarbeitung sind. Wenn HP während der anzuwendenden Garantiefrist für ein bestimmtes Produkt über einen Defekt dieses Produktes informiert wird und das Produkt durch die Garantiebestimmungen von HP abgedeckt ist, kann HP das Produkt nach eigener Wahl entweder reparieren oder umtauschen. Austauschprodukte sind entweder neu oder neuwertig.
- Bei Softwareprodukten bezieht sich die beschränkte Gewährleistung von HP nur auf die fehlerfreie Ausführung des Programms. HP garantiert für kein Produkt eine ununterbrochene oder fehlerfreie Funktion. Wenn HP während der anzuwendenden Garantiefrist über einen solchen Defekt informiert wird, kann HP das Produkt umtauschen.
- HP garantiert für kein Produkt eine ununterbrochene oder fehlerfreie Funktion. Falls HP ein defektes Produkt, das durch die Gewährleistungsbestimmungen von HP abgedeckt ist, je nach vorliegender Sachlage weder reparieren noch umtauschen kann, erstattet HP nach Erhalt der Information über den Defekt innerhalb eines angemessenen Zeitraums den Kaufpreis des Produktes.
- HP Produkte können wieder verwendete Teile, Komponenten oder Materialien enthalten, deren Leistung neuen Elementen entspricht.
- **Die beschränkte Gewährleistung von HP erstreckt sich ausschließ**lich auf Defekte, die bei normaler Verwendung des Produktes entstehen. Die beschränkte Gewährleistung findet in folgenden Fällen keine Anwendung: a) Bei Problemen infolge unsachgemäßer Wartung oder Kalibrierung des Produktes, b)Bei Verwendung von Software, Medien, Zubehör oder Teilen, die nicht von HP geliefert oder unterstützt werden, c) Bei nicht genehmigter Veränderung oder

Missbrauch, d) Bei Betrieb des Produktes außerhalb der angegebenen Bedingungen, e) nicht sachgemäßer Vorbereitung oder Wartung des Aufstellortes.

- $\bullet$  IM RAHMEN DER VOR ORT GÜITIGEN RECHTSBESTIMMUNGEN GEWÄHREN HP UND HP ZULIEFERER IM HINBLICK AUF HP PRO-DUKTE KEINERLEI ANDERE GARANTIEN IRGENDEINER ART, WEDER IN AUSDRÜCKLICHER NOCH IN STILLSCHWEIGENDER FORM. HP UND HP ZULIEFERER SCHLIESSEN INSBESONDERE DIE STILLSCHWEIGENDE GEWÄHRLEISTLING FÜR MARKTTALIG-LICHKEIT, BEFRIEDIGENDE QUALITÄT ODER EIGNUNG FÜR BESTIMMTE ZWECKE AUS. Im Gültigkeitsbereich dieser rechtlichen Bestimmungen sind möglicherweise bestimmte Haftungsausschlüsse und Beschränkungen dieser Gewährleistungserklärung für den Kunden nicht gültig. Diese Gewährleistungserklärung räumt dem Kunden bestimmte Rechte ein. Zusätzlich dazu kann der Kunde über andere Rechte verfügen, die in jedem Bundesstaat (in den USA), in jeder Provinz (in Kanada) und in jedem Land verschieden sind.
- Die beschränkte Gewährleistung von HP ist in allen Ländern gültig, in denen das abgedeckte HP Produkt durch HP vertrieben wird. Der Umfang der Gewährleistung kann je nach den lokalen Standards variieren. HP wird die Form, den Umfang und die Funktion des Produkts nicht ändern, um dessen Betriebsbereitschaft in Ländern zu gewährleisten, für die es aufgrund bestimmter Vorschriften oder Normen nicht entwickelt wurde.
- **DIE RECHTE AUS DIESER GARANTIEERKLÄRUNG SIND IM RAH-**MEN DER VOR ORT GÜLTIGEN RECHTSBESTIMMUNGEN DIE EINZIGEN UND EXKLUSIVEN RECHTE DES KUNDEN. IM RAH-MEN DER VOR ORT GÜLTIGEN RECHTSBESTIMMUNGEN, MIT AUSNAHME DER IN DIESER GARANTIEERKLÄRUNG AUS-DRÜCKLICH FESTGELEGTEN VERPFLICHTUNGEN SIND HP UND HP ZULIEFERER IN KEINER WEISE VERANTWORTLICH FÜR DIREKTEN, INDIREKTEN ODER BESONDEREN SCHADEN, NOCH FÜR BEILÄUFIG ENTSTANDENEN SCHADEN ODER FOLGE-SCHADEN, UNABHÄNGIG DAVON, OB DIESER AUF EINER VER-TRAGLICHEN GRUNDLAGE, EINER UNERLAUBTEN HANDLUNG ODER EINER ANDEREN RECHTSTHEORIE BESTEHT UND UNAB-

HÄNGIG DAVON, OB AUF DIE MÖGLICHKEIT SOLCHER SCHÄ-DEN HINGEWIESEN WURDE. Im Gültigkeitsbereich dieser rechtlichen Bestimmungen sind möglicherweise bestimmte Haftungsausschlüsse und Beschränkungen dieser Gewährleistungserklärung für den Kunden nicht gültig.

**DIE GESETZLICHEN RECHTE DES VERBRAUCHERS IM HINBLICK** AUF DEN KAUF VON HP PRODUKTEN WERDEN DURCH DIE BEDINGUNGEN IN DIESER GEWÄHRLEISTUNGSERKLÄRUNG NICHT ÜBER DEN GESETZLICHEN RAHMEN HINAUS AUSGE-SCHLOSSEN, BESCHRÄNKT ODER VERÄNDERT.

### **Wichtige Hinweise und Bestimmungen**

Informationen zu wichtigen Hinweisen und Bestimmungen finden Sie in der Datei regulatory\_supplement.htm auf der im Lieferumfang der Kamera enthaltenen Software-CD.

# **Anhang A: Batterien und Zubehör**

### **Batteriestatus**

Werden die Batterien aus der Kamera entfernt, bleiben die Einstellungen für Datum und Uhrzeit für ca. zehn Minuten erhalten. Werden die Batterien länger aus der Kamera entfernt, wird die Uhr auf das Datum/die Uhrzeit des Zeitpunkts eingestellt, an dem die Kamera ausgeschaltet wurde. Möglicherweise werden Sie zum Aktualisieren von Datum und Uhrzeit aufgefordert.

**HINWEIS** Wenn Sie Ihre Kamera für einen längeren Zeitraum (länger als einen Monat) nicht benötigen, wird dringend empfohlen, die Batterien aus der Kamera zu nehmen.

Auf der Bildanzeige erscheinen folgende Symbole für den Ladezustand der Batterien.

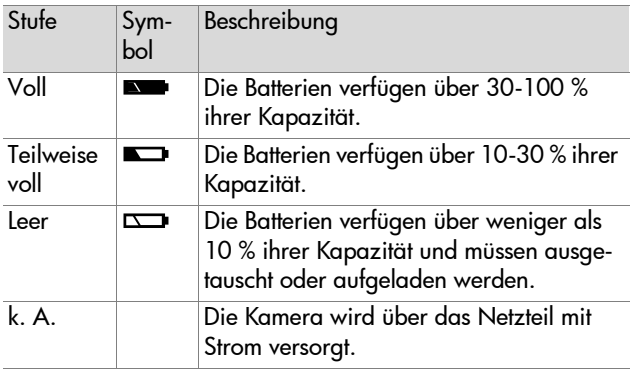

Die Kamera benötigt vier Mignonzellen. Verwenden Sie Alkali-, Foto-Lithium- oder NiMH-Batterien. Die besten Ergebnisse erzielen Sie mit Foto-Lithium- oder NiMH-Batterien.

### **Batterielebensdauer verlängern**

- z Verwenden Sie ein HP Netzteil oder die HP Kamera-Station, wenn Sie Bilder auf Ihren Computer entladen bzw. drucken oder die Kamera mit einem Fernsehgerät verbinden möchten.
- Schalten Sie die Kamera aus, wenn Sie diese gerade nicht benötigen.
- Verwenden Sie die Einstellung Automatischer Blitz anstelle der Einstellungen Blitz ein oder Rote-Augen-Automatik.

### **Aufladbare Batterien**

NiMH-Batterien können mit einem Ladegerät oder mit einer optionalen HP Kamera-Station aufgeladen werden (beide Geräte sind separat erhältlich). Aufladbare Batterien können entweder in einem Ladegerät außerhalb der Kamera oder (mit Hilfe der HP Kamera-Station oder mit dem HP Netzteil) in der Kamera aufgeladen werden. Beide Zubehörteile sind optional erhältlich.

**HINWEIS** Aufladbare Batterien können länger verwendet werden, wenn diese vor dem Aufladen vollständig entladen werden.

### **Strom sparen**

Die Bildanzeige wird nach 60 Sekunden ohne Aktivität automatisch ausgeschaltet, um Strom zu sparen. Drücken Sie in einem Zeitraum von fünf Minuten keine Kamerataste, wird die Kamera ausgeschaltet (sofern diese nicht druckt bzw. mit einem Computer oder Fernsehgerät verbunden ist).

**HINWEIS** Ist die Kamera mit einem Netzteil verbunden, wird die Kamera nach zehn Minuten ausgeschaltet.

# **Zubehör**

Weiteres Zubehör für Ihre Kamera erhalten Sie bei Ihrem Händler oder online unter www.hpshopping.com. Nachfolgend wird einiges Zubehör für die HP Photosmart 620 Digitalkamera aufgeführt:

- **HINWEIS** HP unterstützt nur HP Netzteile und andere ausdrücklich von HP freigegebene Zubehörteile.
- **HP Netzteil**

Nordamerika – C8875A Nr. 001 Außerhalb von Nordamerika – C8875A Nr. 002

- HP Photosmart 8881 Kamera-Station
- Secure Digital (SD) Speicherkarte (maximale Kapazität 128 MB)
- HP Digitalkamera Zubehör-Kit (Y1788 für die USA, Y1789 für andere Länder). Inhalt:
	- **•** Kameratasche
	- **•** Aufladbare NiMH-Batterien
	- **•** Ladegerät
- HP Digitalkamera Zubehör-Kit (C8884A). Inhalt:
	- **•** Kameratasche
	- **•** Aufladbare NiMH-Batterien
	- **•** Ladegerät
	- **•** SD Speicherkarte mit 32 MB
	- **•** Stativ
# <span id="page-72-0"></span>**Anhang B: HP Kamera-Station**

- **HINWEIS** Die HP Kamera-Station funktioniert nur bei Verwendung eines Netzteils. Verwenden Sie NUR das HP Netzteil und die im Lieferumfang der HP Kamera-Station enthaltenen Kabel.
- **1** Befolgen Sie die Anweisungen, die der HP Kamera-Station beiliegen. Diese Anweisungen umfassen das Installieren des Einsatzes in der Kamera-Station, das Einsetzen aufladbarer Batterien in die Kamera, das Anschließen des Netzteils und das Verbinden der Kamera-Station mit einem Computer, Drucker oder Fernsehgerät.
- **2** Stellen Sie sicher, dass Ihre Kamera korrekt eingerichtet ist, und ziehen Sie alle angeschlossenen Kabel ab, bevor Sie die Kamera in die Kamera-Station einsetzen.
- **3** Setzen Sie die Kamera so in die HP Kamera-Station ein, dass die hintere Seite der Kamera zur Vorderseite der HP Kamera-Station zeigt.

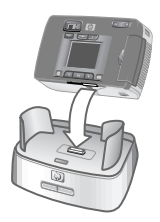

<span id="page-73-0"></span>Die Kamera-Station verfügt auf der Rückseite über drei E/A-Anschlüsse:

– Anschluss für ein Fernsehgerät

 – Anschluss für HP DeskJet und Photosmart Drucker mit USB-Anschluss

– Anschluss für Ihren Computer

Die Anschlüsse für Computer und Drucker sind durch eine verschiebbare

Abdeckung geschützt, die verhindert, dass Sie beide Anschlüsse gleichzeitig verwenden (die HP Kamera-Station kann nicht als USB-Hub verwendet werden).

Die HP Kamera-Station verfügt in der Nähe der oberen Vorderseite über eine Leuchte, die den Ladezustand der Batterien anzeigt. Blinkt diese Leuchte, werden die Batterien aufgeladen.

<span id="page-73-1"></span>Auf der Vorderseite befinden sich zwei Leuchten. Diese zeigen an,

dass die Kamera mit dem betreffenden Gerät verbunden ist.

– Diese Taste aktiviert die Verbindung zum Computer oder Drucker, je nachdem, welches Gerät mit der Kamera-Station verbunden ist.

– Diese Taste aktiviert die Verbindung zum Fernsehgerät.

<span id="page-73-3"></span><span id="page-73-2"></span>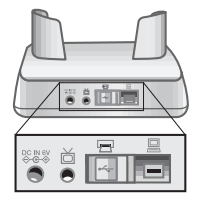

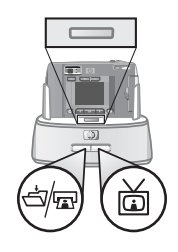

Die Funktionen der Leuchten an der Kamera-Station werden nachfolgend beschrieben:

<span id="page-74-1"></span>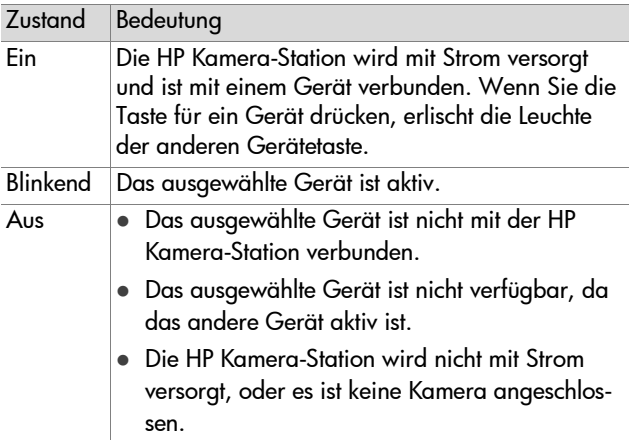

## <span id="page-74-0"></span>**Bilder über die Kamera-Station auf einen Computer entladen**

- **HINWEIS** Wenn Sie einen Macintosh Computer verwenden, stellen Sie die Kamera im Untermenü USB-Konfiguration des Menüs Setup als Laufwerk ein.
- **1** Prüfen Sie, ob die HP Kamera-Station mit Ihrem Computer verbunden ist.
- **2** Setzen Sie die Kamera in die HP Kamera-Station ein. Die Kamera wird automatisch eingeschaltet, und eine Anzeige zur Kamera-Station erscheint.
- **3** Drücken Sie an der Kamera-Station die Taste  $\stackrel{1}{\leq} \mathbb{R}$ , um den Entladevorgang zu starten. Das HP Bild-Entladeprogramm wird auf dem Computer gestartet, und die Bilder in der Kamera werden automatisch auf den Computer entladen. Haben Sie über das Menü Gemeinsam der Kamera Bilder zum Drucken oder für den E-Mail-Versand ausgewählt, werden die entsprechenden Aktionen nach dem Entladen gestartet.
- **4** Nach dem Speichern und Verarbeiten der Dateien erscheint auf der Kamera wieder die Anzeige zur Kamera-Station. Sie können die Kamera nun aus der Kamera-Station nehmen oder diese dort lassen, um die Batterien aufzuladen.

## <span id="page-75-0"></span>**Bilder über die Kamera-Station drucken**

- **1** Prüfen Sie, ob die HP Kamera-Station mit Ihrem Drucker verbunden ist. (Die Kamera-Station kann nicht gleichzeitig mit einem Computer und einem Drucker verbunden sein).
- **2** Setzen Sie die Kamera in die HP Kamera-Station ein. Die Kamera wird automatisch eingeschaltet, und eine Anzeige zur Kamera-Station erscheint.
- **3** Drücken Sie an der Kamera-Station die Taste <del>å</del> den Druckvorgang zu starten.
- **4** Passen Sie die Einstellungen im Menü Druckereinrichtung der Kamera an, um den Druckvorgang abzuschließen.
- **5** Nach Abschluss des Druckauftrags erscheint wieder die Anzeige der Kamera-Station. Sie können die Kamera nun aus der Kamera-Station nehmen oder diese dort lassen, um die Batterien aufzuladen.

### <span id="page-76-0"></span>**Bilder über die Kamera-Station auf einem Fernsehgerät anzeigen**

- **1** Prüfen Sie, ob die HP Kamera-Station mit Ihrem Fernsehgerät verbunden ist.
- **2** Lesen Sie in der Dokumentation Ihres Fernsehgeräts nach, wie Sie dieses so einstellen können, dass es Videosignale von Ihrer Kamera und nicht von der Antenne oder vom Kabelanschluss empfängt.
- **3** Setzen Sie die Kamera in die Kamera-Station ein. Die Kamera wird automatisch eingeschaltet, und eine Anzeige zur Kamera-Station erscheint.
- **4** Drücken Sie die Taste . Das Menü Diashow erscheint auf der Bildanzeige der Kamera.

Die weitere Vorgehensweise wird in [Kapitel 5: Bilder ent](#page-42-0)[laden, drucken und anzeigen auf Seite 43](#page-42-0) beschrieben.

78 HP Photosmart 620 Benutzerhandbuch

# **Anhang C: Referenz**

# <span id="page-78-3"></span>**Kameraspezifikationen**

<span id="page-78-2"></span><span id="page-78-1"></span><span id="page-78-0"></span>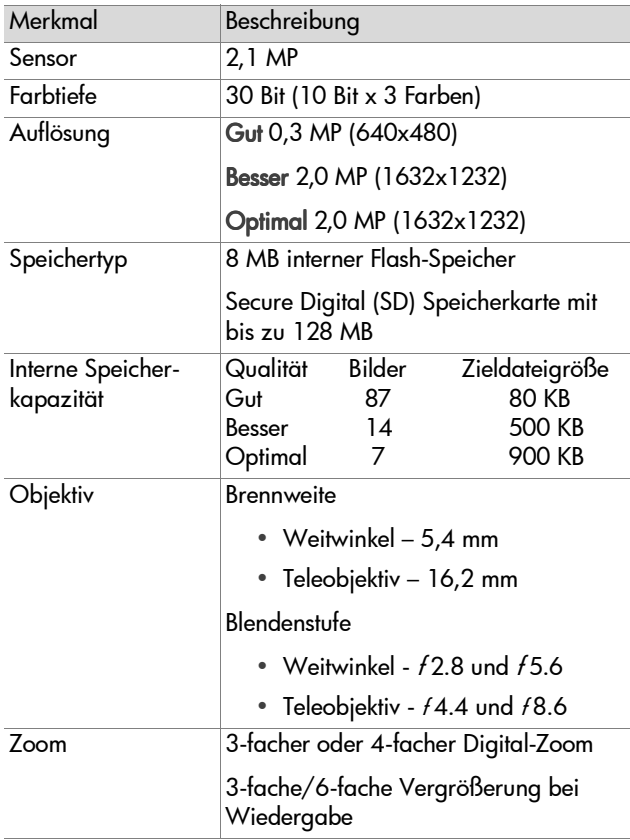

<span id="page-79-5"></span><span id="page-79-4"></span><span id="page-79-3"></span><span id="page-79-2"></span><span id="page-79-1"></span><span id="page-79-0"></span>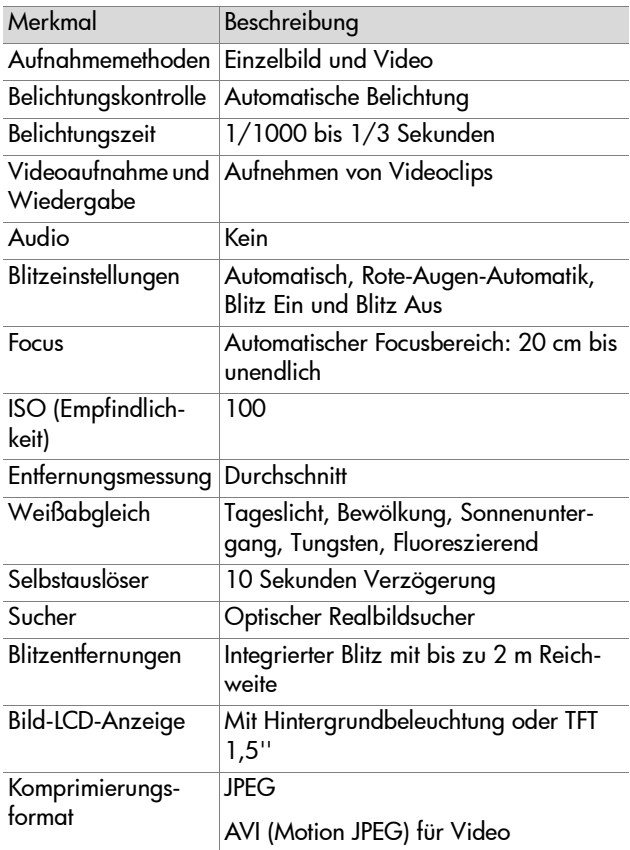

<span id="page-80-4"></span><span id="page-80-3"></span><span id="page-80-2"></span><span id="page-80-1"></span><span id="page-80-0"></span>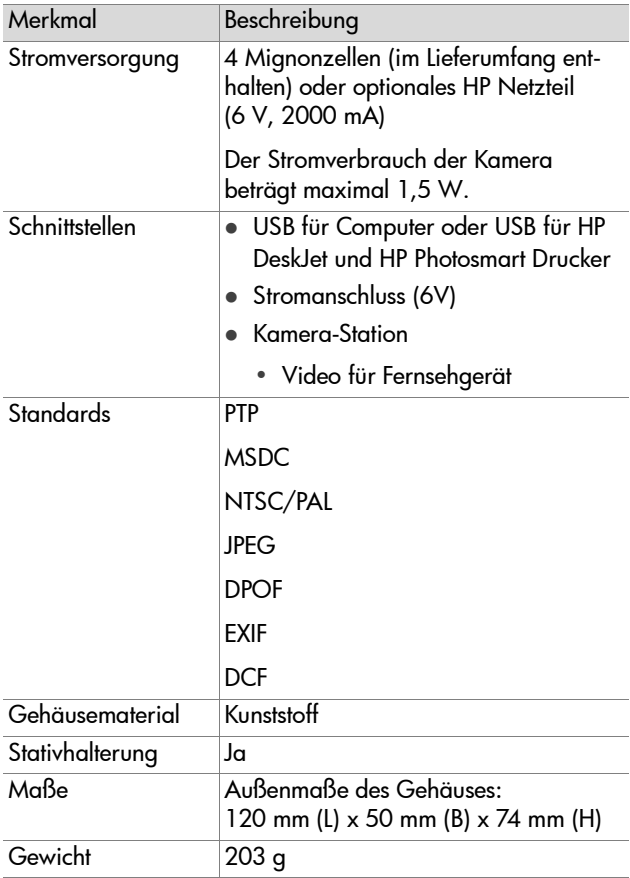

82 HP Photosmart 620 Benutzerhandbuch

# **Index**

### A

Anschlüsse Kamera[-Station](#page-8-0) [74](#page-73-0) Netzteil 9 USB [11](#page-10-0), [44](#page-43-0), [45](#page-44-0)<br>\*\*\*\*\*\*\* Anzeigen Bilder [18](#page-17-0) Bilder auf einem Fernsehgerät [46](#page-45-0) Diashow [auf einem Fernseh](#page-45-1)gerät 46 gespeicherte Bilder [25](#page-24-0), [26](#page-25-0)<br>Ministurgneichten 28 Miniaturansichten [28](#page-27-0) über die Kamera-Station auf einem Fernsehgerät anzeigen [77](#page-76-0) Videoclips [27](#page-26-0) Aufhellblitz [22](#page-21-0) [Auflösung.](#page-15-0) Siehe Qualität Auslöser Fehlerbehebung [50](#page-49-0), [52](#page-51-0)<br>Geschwindigkeit 80 Gesc[hwindigkeit](#page-7-0) [80](#page-79-0) Taste 8 Automatischer Blitz [22](#page-21-1)

#### B

**Batterien** Aufladen [70](#page-69-0) Einsetzen [13](#page-12-0) Fehlerbehebung [49](#page-48-0), [51](#page-50-0), [57](#page-56-0)<br>Iedezustandsanzeige 25, 66 Ladezustandsanzeige [25](#page-24-1), [69](#page-68-0)<br>Meldungen 57 Meldungen [57](#page-56-0) Verlängern der Lebensdauer [70](#page-69-1)

Verwalten [69](#page-68-1) zu verwendend[e Arten](#page-8-1) [70](#page-69-2) Zugangsklappe 9 Batterien aufladen [70](#page-69-0) Befestigungen Halteschlaufe [10](#page-9-0) Stativ [11](#page-10-1) Belichtung, Sperren [8](#page-7-0), [18](#page-17-1)<br>Bessere Bildqualität 24 Bessere Bildqualität [24](#page-23-0) Bild zu dunkel [54](#page-53-0) Bild zu hell [55](#page-54-0) Bilder Anzeigen [auf einem Fernseh](#page-45-0)gerät 46 Anzeigen von Miniaturan-sichten [28](#page-27-0), [30](#page-29-0)<br><sub>D</sub>inon Computo auf einen Computer entladen [43](#page-42-1) Aufnahmedatum [25](#page-24-2) Aufnehmen [17](#page-16-0) Auswählen zur aut[omatischen](#page-34-0)  Verarbeitung 35 Bildansicht verwenden [18](#page-17-0) Drehen [27](#page-26-1), [28](#page-27-1)<br>Drucken 36–3 Drucken [36](#page-35-0), [37](#page-36-0), [45](#page-44-1)<br>Drucken mit Hilfe der Drucken mit [Hilfe der Kamera-](#page-75-0)Station 76 Ein-/Ausschalten [11](#page-10-2) Entladen von der Kamera-Station auf den Computer [75](#page-74-0) Fehlerbehebung [53](#page-52-0), [54](#page-53-0), [55](#page-54-0)<br>für E Meil sunuählen 40 für E-Mail auswählen [40](#page-39-0) gespeicherte anzeigen [25](#page-24-0), [26](#page-25-0)<br>Läschen 29 Löschen [29](#page-28-0)

Nahaufnahmen [21](#page-20-0) per E-Mail versenden [36](#page-35-1), [38](#page-37-0)<br>über die Kamera Statien auf über die Kamera-Station auf einem Fer[nsehgerät](#page-76-0)  anzeigen 77 Vergrößern [28](#page-27-2), [30](#page-29-1)<br>von internem Speich von internem Speicher auf die Speicherkarte verschieben [33](#page-32-0) Voransicht [20](#page-19-0) Ziele auswählen [36](#page-35-2) und anzeigen [Siehe auch](#page-15-1) Bilder [Bilder anschauen.](#page-15-2) Siehe Anschauen Bilder aufnehmen [17](#page-16-0) Bilder drehen [27](#page-26-1), [28](#page-27-1)<br><sup>Bilder entladen 43</sup> Bilder entladen [43](#page-42-2) [Bildqualität.](#page-15-3) Siehe Qualität Blättern durch Bilder [11](#page-10-3) Blinken[de Leuchten](#page-11-0) Grün 12 Kamera-Station [74](#page-73-1) Orange [12](#page-11-0), [18](#page-17-2)<br><sub>Pot</sub> e Rot [8](#page-7-1) Blitz Ein-/Ausschalten [22](#page-21-0) Entfernungen [80](#page-79-1) Taste [10](#page-9-1) Verwenden [22](#page-21-2) Bonussoftware [16](#page-15-4)

#### C

**Computer** Anschließen [74](#page-73-2) Bilder aus der [Kamera-Station](#page-74-0)  entladen 75 Bilder entladen auf [43](#page-42-1)

#### $\mathbf{D}$

Datum, an dem das Bild aufgenommen wurde [25](#page-24-2) Datum/Uhrzeit Einstellung [14](#page-13-0) Fehlerbehebung [51](#page-50-1) Diashow, Anzeigen [46](#page-45-1) Digital-Zoom [21](#page-20-1) Drucken Bilder [36](#page-35-0), [37](#page-36-0), [45](#page-44-1)<br><sup>Bilder mit der Kam</sup> Bilder mit der Kamera-Station [76](#page-75-0) Drucker Fehlerbehebung [59](#page-58-0) Verbinden der Kamera-Station mit [74](#page-73-3)

#### E

Ein-/A[usschalten](#page-21-0) Blitz 22 Kamera-Station [75](#page-74-1) Menü "HP Instant Share" [36](#page-35-3) Stromverso[rgung](#page-7-2) [14](#page-13-1) Videoclips 8 Einsatz für Kamera-Station [7](#page-6-0) Einsetzen Batterien [13](#page-12-0) Kamera in [der Kamera-](#page-72-0)Station 73 Speicherkarte [13](#page-12-1) E-Mail Auswählen von Bildern für [40](#page-39-0) Bilder versenden per [36](#page-35-1), [38](#page-37-0)<br>Hinzufügen, Ändern und Hinzufügen, Ändern und Entfernen [38](#page-37-1)

#### F

Farbtiefe [79](#page-78-0) Fehlermeldungen [57](#page-56-1), [61](#page-60-0)<br><sup>Eornsobaorät</sup> Fernsehgerät Anzeigen einer Diashow [46](#page-45-1) Bilder anzeigen [46](#page-45-0) Bilder mit der [Kamera-Station](#page-76-0)  anzeigen 77 Verbinden der Kamera-Station mit [74](#page-73-3) Focus Bereich [80](#page-79-2) Sperren [18](#page-17-1) [Fotos.](#page-15-5) Siehe Bilder

#### G

Gesperrte Speicherkarte [58](#page-57-0) Gewährleistung Erklärung [66](#page-65-0) Gewicht der Kamera [81](#page-80-0) Gute Bildqualität [23](#page-22-0)

#### H

Halteschlaufe [10](#page-9-0), [12](#page-11-1)<br>HP Instant Sharo HP Instant Share Beschreibung [35](#page-34-1) Menü Ein-/Ausschalten [11](#page-10-4)- [36](#page-35-3) [HP Kundenunterstützung.](#page-15-6) Siehe Support

#### I

Interner Speicher Bilder auf Speicherkarte verschieben [33](#page-32-0) Bilder löschen [29](#page-28-0)

Formatieren [28](#page-27-3), [29](#page-28-1)<br>Kanazitët 23, 70 Kapazität [23](#page-22-1), [79](#page-78-1)<br>∩ (Empfindlichkeit ISO (Empfindlichkeit) [80](#page-79-3)

#### K

Kameraeinstellungen anpassen [28](#page-27-4) Kameramaße [81](#page-80-1) Kameraschnittstellen [81](#page-80-2) Kamerastandards [81](#page-80-3) Kamera-Station Anschlüsse [74](#page-73-0) Bilder auf ein[en Computer](#page-74-0)  entladen 75 Bilder drucken [76](#page-75-0) Ein-/Ausschalten [75](#page-74-1) Einrichten [73](#page-72-0) Einsatz [7](#page-6-0) Erwerben [71](#page-70-0) Verbinden mit einem Computer, Dr[ucker oder](#page-73-3)  Fernsehgerät 74 [Kamera-Station.](#page-15-7) Siehe HP Kamera-Station Klappen Batterien [9](#page-8-1) Speicherkarte [13](#page-12-2) Komprimierungsformat [80](#page-79-4) [Kundenunterstützung.](#page-15-8) Siehe Support

#### L

Ladegerät [71](#page-70-1) Laufwerk, verbinden der Kamera als [32](#page-31-0) [LEDs.](#page-15-9) Siehe Leuchten Leuchten Kamera-Station [74](#page-73-1)

Index 85

Selbstauslöser [8](#page-7-1) Sucher [12](#page-11-0) Löschen Bilder [29](#page-28-0) und entfernen [38](#page-37-1)

#### M

Macintosh E-Mail von der [Kamera aus](#page-40-0)  versenden 41 Software installieren [16](#page-15-10) Verbindungsfehler beheben [56](#page-55-0) Mass Storage [Device Class](#page-31-0)  (MSDC) 32 Meldungen, Fehler [57](#page-56-1), [61](#page-60-0)<br>Manji "Einrichten" 21 Menü "Einrichten" [31](#page-30-0) [Menü "Gemeinsam".](#page-15-11) Siehe HP Instant Share [Miniatura](#page-27-0)n[sichten, Anzeigen](#page-29-0) 28, 30<br>、"Verg Modus "Voransicht" Ein-/Ausschalten [11](#page-10-2) Verwenden [20](#page-19-0) Modus "[Wiedergabe"](#page-26-2) Menü 27 Umschalten in [11](#page-10-5) Verwenden [25](#page-24-0) MSDC (Mass [Storage Device](#page-31-0)  Class) 32

#### N

Nahaufnahmen [9](#page-8-2) Netzteil Anschluss [9](#page-8-0) Erwerben [71](#page-70-2) Fehlerbehebung [49](#page-48-0)

#### $\Omega$

Objektivspezifikationen [79](#page-78-2) Optimale Bildqualität [24](#page-23-1) Optischer Sucher [12](#page-11-2) Optischer Zoom [21](#page-20-2)

#### P

Picture Transfer Protocol (PTP) [32](#page-31-1) Probleme beheben [49](#page-48-1) PTP (Picture Transfer Protocol) [32](#page-31-1)

#### Q

Qualität Ändern für Bilder [23](#page-22-2) Einstellungen [23](#page-22-2)

#### R

Rote-Augen-Automatik [22](#page-21-3)

#### S

Selbstauslöser Leuchte [8](#page-7-1) Taste [10](#page-9-2) Verwenden [20](#page-19-1) Verzögerung [80](#page-79-5) [Service.](#page-15-12) Siehe Support Software Bonus [16](#page-15-4) Installieren [15](#page-14-0) Software installieren [15](#page-14-0) Speicher formatieren [28](#page-27-3), [29](#page-28-1)<br>Speicherkarte Speicherkarte Anzeige [25](#page-24-3) Bilder aus dem internen Speicher verschieben auf [33](#page-32-0) Bilder löschen [29](#page-28-0)

86 Index

Einsetzen [13](#page-12-1) Formatieren [28](#page-27-3), [29](#page-28-1)<br>aespert 58 gesperrt [58](#page-57-0) Kapazität [23](#page-22-1) nicht unterstützt [58](#page-57-1) Steckplatz [11](#page-10-6) zu voll [58](#page-57-2) Sperren Belichtung [8](#page-7-0), [18](#page-17-1)<br>Focus 18 Focus [18](#page-17-1) Spezifikationen für die Kamera [79](#page-78-3) Spracheinstellung [14](#page-13-2), [34](#page-33-0)<br>Statishelterung 11 Stativhalterung [11](#page-10-1) Strom sparen [71](#page-70-3) Stromversorgung Ein-/Ausschalten [14](#page-13-1) Fehlerbehebung [49](#page-48-0), [51](#page-50-0), [57](#page-56-0)<br>Netzteil 9–71 Netzteil [9](#page-8-0), [71](#page-70-2)<br>Spezifikationer Spezifikationen [81](#page-80-4) Strom [sparen](#page-7-3) [71](#page-70-3) Taste 8 Sucher Leuchte [12](#page-11-0) optisch [12](#page-11-2) Support Vereinigte Staaten [62](#page-61-0) Websites [61](#page-60-1) weltweit [63](#page-62-0)

#### T

Taste "Gemeinsam" [11](#page-10-4), [35](#page-34-2)<br><sup>Tasto "OK" 11</sup> Taste "OK" [11](#page-10-5) Taste "Qualität" [10](#page-9-3) Taste "Verklei[nern"](#page-7-2) [10](#page-9-4) Taste "Video" 8 Taste Display [11](#page-10-2)

[Technischer Support.](#page-15-13) Siehe Support Telefon-Support Vereinigte Staaten [62](#page-61-0) weltweit [63](#page-62-0) Teleobjektiv [9](#page-8-2)

#### U

Uhrzeit/Datum Einstellung [14](#page-13-0) Fehlerbehebung [51](#page-50-1) unscharfe Bilder [53](#page-52-0) **IISB** Anschluss [11](#page-10-0), [44](#page-43-0), [45](#page-44-0)<br>Konfigurieren 32 Konfigurieren [32](#page-31-2) Unbekanntes Gerät [59](#page-58-1)

#### V

vergrößerte Bilder [28](#page-27-2), [30](#page-29-1)<br>Video /Selbetauslässe Alst Video-/Selbstausl[öser-Aktivi](#page-7-1)tätsanzeige 8 **Videoclips** Anschauen [27](#page-26-0) Aufnahmeläng[e erhöhen](#page-17-3) [19](#page-18-0) Aufnehmen [8](#page-7-2), 18<br>Mavimale Aufnah Maximale Aufnahmezeit [19](#page-18-0) Videoclips aufnehmen [18](#page-17-3)

#### W

Websites fü[r Support](#page-8-2) [61](#page-60-1) Weitwinkel 9 Wichtige Hinw[eise und Bestim](#page-67-0)mungen 68 Willkommen-Anzeige, Einstellen [31](#page-30-1)

Windows E-Mail von der [Kamera aus](#page-40-0)  versenden 41 Softwareinstallation [15](#page-14-1)

#### Z

Zeit für Belichtung [80](#page-79-0) Zoom digital [21](#page-20-1) Objektiv [9](#page-8-2) optisch [21](#page-20-2) Zubehör [71](#page-70-1) Zubehör für die Kamera [71](#page-70-1)

#### **www.hp.com/photosmart**

Gedruckt in Singapur 2002

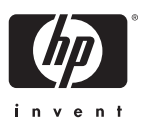

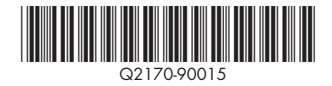